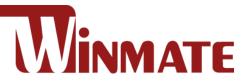

# IP65 Stainless Flat PCAP Panel PC

Intel<sup>®</sup> Core<sup>™</sup> Whiskey Lake i5-8265U 1.6GHz

# 15"/ 17"/ 19"/ 21.5"/ 23.8"

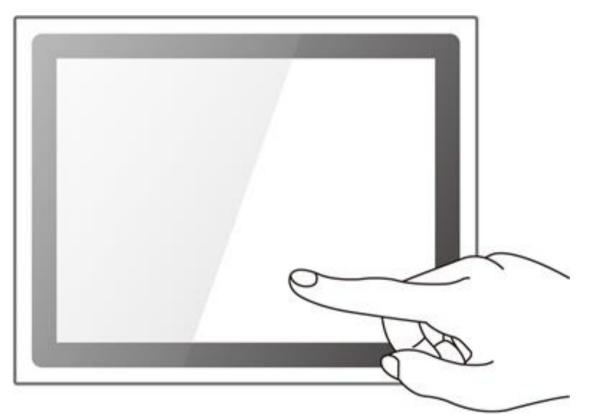

Model No. R15IW3S-SPC3 R17IW3S-SPA1 R19IW3S-SPM1 W22IW3S-SPA3 W24IW3S-SPA2

# **User Manual**

Document Version 1.2 Document Part No. 91521110107X

# Contents

| Preface                                 | 3  |
|-----------------------------------------|----|
| About This User Manual                  |    |
| Chapter 1: Introduction                 | 9  |
| 1.1 Product Features                    | 9  |
| 1.2 Package Content                     |    |
| 1.3 Connector Placement                 | 11 |
| 1.4 Physical Buttons and LED Indicators |    |
| 1.5 Schematics and Dimensions           |    |
| 1.5.1 Dimensions 15"                    |    |
| 1.5.2 Dimensions 17"                    |    |
| 1.5.3 Dimensions 19"                    | 14 |
| 1.5.4 Dimensions 21.5"                  | 14 |
| 1.5.5 Dimensions 23.8"                  | 15 |
| Chapter 2: Getting Started              |    |
| 2.1 Powering On                         |    |
| 2.1.1 AC Adapter Components             |    |
| 2.1.2 Power Considerations              | 17 |
| 2.1.3 Power Consumption                 |    |
| 2.1.4 Connecting the Power              |    |
| 2.2 Connector Pin Assignments           |    |
| 2.2.1 Power Cable                       |    |
| 2.2.2 Serial Cable                      |    |
| 2.2.3 Ethernet Cable                    |    |
| 2.2.4 USB 2.0 Cable                     |    |
| 2.3 Turning On and Off                  | 21 |
| Chapter 3: Operating the Device         |    |
| 3.1 Operating System                    |    |
| 3.2 Multi-Touch                         |    |
| 3.3 How to Enable Watchdog              |    |
| Chapter 4: Insyde H20 BIOS Setup        |    |
| 4.1 When and How to Use BIOS Setup      |    |
| 4.2 BIOS Functions                      |    |
| 4.2.1 Main Menu                         |    |
| 4.2.2 Advanced                          |    |

| 4.2.3 Boot                                                                 | 48 |
|----------------------------------------------------------------------------|----|
| 4.2.4 Security                                                             | 52 |
| 4.2.5 Power                                                                | 53 |
| 4.2.6 Exit                                                                 | 54 |
| 4.3 Using Recovery Wizard to Restore Computer                              | 55 |
| Chapter 5: Driver Installation                                             | 57 |
| 5.1 Installing Chipset Driver                                              | 57 |
| 5.2 Installing Graphics Driver                                             | 59 |
| 5.3 Installing Intel Sideband Fabric Device (Intel MBI) Driver (Windows 8) | 60 |
| 5.4 Installing Intel Trusted Engine Interface (Intel TXE) Driver           | 61 |
| 5.5 Installing Intel Network Connections                                   | 62 |
| 5.6 Installing Audio Driver                                                | 63 |
| Chapter 6: Mounting                                                        | 64 |
| 6.1 Cable Mounting Considerations                                          | 64 |
| 6.2 Safety Precautions                                                     | 64 |
| 6.3 Mounting Guide                                                         | 65 |
| 6.3.1 VESA Mount                                                           | 65 |
| 6.3.2 Yoke Mount                                                           | 66 |
| Chapter 7: Technical Support                                               | 67 |
| 7.1 Software Developer Support                                             | 67 |
| 7.2 Problem Report Form                                                    | 68 |
| Appendix A: Product Specifications                                         | 69 |
| Appendix B: Order Information                                              | 71 |
|                                                                            |    |

# Preface

### **Copyright Notice**

No part of this document may be reproduced, copied, translated, or transmitted in any form or by any means, electronic or mechanical, for any purpose, without the prior written permission of the original manufacturer.

### **Trademark Acknowledgement**

Brand and product names are trademarks or registered trademarks of their respective owners.

### Disclaimer

Winmate Inc. reserve the right to make changes, without notice, to any product, including circuits and/or software described or contained in this manual in order to improve design and/or performance. We assume no responsibility or liability for the use of the described product(s) conveys no license or title under any patent, copyright, or masks work rights to these products, and make no representations or warranties that these products are free from patent, copyright, or mask work right infringement, unless otherwise specified. Applications that are described in this manual are for illustration purposes only. We make no representation or guarantee that such application will be suitable for the specified use without further testing or modification.

# Warranty

Winmate Inc. warranty guarantees that each of its products will be free from material and workmanship defects for a period of one year from the invoice date. If the customer discovers a defect, we will, at his/her option, repair or replace the defective product at no charge to the customer, provide it is returned during the warranty period of one year, with transportation charges prepaid. The returned product must be properly packaged in its original packaging to obtain warranty service. If the serial number and the product shipping data differ by over 30 days, the in-warranty service will be made according to the shipping date. In the serial numbers the third and fourth two digits give the year of manufacture, and the fifth digit means the month (e. g., with A for October, B for November and C for December).

For example, the serial number 1W14Axxxxxx means October of year 2014.

# **Customer Service**

We provide a service guide for any problem by the following steps: First, visit the website of our distributor to find the update information about the product. Second, contact with your distributor, sales representative, or our customer service center for technical support if you need additional assistance.

You may need the following information ready before you call:

- Product serial number
- Software (OS, version, application software, etc.)
- Description of complete problem
- The exact wording of any error messages

In addition, free technical support is available from our engineers every business day. We are always ready to give advice on application requirements or specific information on the installation and operation of any of our products.

# **Advisory Conventions**

Four types of advisories are used throughout the user manual to provide helpful information or to alert you to the potential for hardware damage or personal injury. These are Notes, Important, Cautions, and Warnings. The following is an example of each type of advisory.

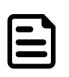

### NOTE:

A note is used to emphasize helpful information

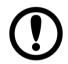

### **IMPORTANT:**

An important note indicates information that is important for you to know.

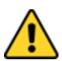

### CAUTION/ ATTENTION

A Caution alert indicates potential damage to hardware and explains how to avoid the potential problem.

Une alerte d'attention indique un dommage possible à l'équipement et explique comment éviter le problème potentiel.

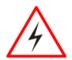

### WARNING!/ AVERTISSEMENT!

An Electrical Shock Warning indicates the potential harm from electrical hazards and how to avoid the potential problem.

Un Avertissement de Choc Électrique indique le potentiel de chocs sur des emplacements électriques et comment éviter ces problèmes.

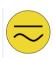

### ALTERNATING CURRENT / MISE À LE TERRE!

The Protective Conductor Terminal (Earth Ground) symbol indicates the potential risk of serious electrical shock due to improper grounding.

Le symbole de Mise à Terre indique le risqué potential de choc électrique grave à la terre incorrecte.

# **Safety Information**

#### WARNING! / AVERTISSEMENT!

Always completely disconnect the power cord from your chassis whenever you work with the hardware. Do not make connections while the power is on. Sensitive electronic components can be damaged by sudden power surges. Only experienced electronics personnel should open the PC chassis.

Toujours débrancher le cordon d'alimentation du chassis lorsque vous travaillez sur celui-ci. Ne pas brancher de connections lorsque l'alimentation est présente. Des composantes électroniques sensibles peuvent être endommagées par des sauts d'alimentation. Seulement du personnel expérimenté devrait ouvrir ces chassis.

### **CAUTION/ATTENTION**

Always ground yourself to remove any static charge before touching the CPU card. Modern electronic devices are very sensitive to static electric charges. As a safety precaution, use a grounding wrist strap at all times. Place all electronic components in a static-dissipative surface or static-shielded bag when they are not in the chassis.

Toujours verifier votre mise à la terre afin d'éliminer toute charge statique avant de toucher la carte CPU. Les équipements électroniques moderns sont très sensibles aux décharges d'électricité statique. Toujours utiliser un bracelet de mise à la terre comme précaution. Placer toutes les composantes électroniques sur une surface conçue pour dissiper les charge, ou dans un sac anti-statique lorsqu'elles ne sont pas dans le chassis.

For your safety carefully read all the safety instructions before using the device. Keep this user manual for future reference.

- Always disconnect this equipment from any AC outlet before cleaning. Do not use liquid or spray detergents for cleaning. Use a damp cloth.
- For pluggable equipment, the power outlet must be installed near the equipment and must be easily accessible.
- Keep this equipment away from humidity.
- Put this equipment on a reliable surface during installation. Dropping it or letting it fall could cause damage.
- The openings on the enclosure are for air convection and to protect the equipment from overheating.

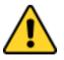

### **CAUTION/ATTENTION**

Do not cover the openings! Ne pas couvrir les ouvertures!

- Before connecting the equipment to the power outlet make sure the voltage of the power source is correct.
- Position the power cord so that people cannot step on it. Do not place anything over the power cord.
- If the equipment is not used for a long time, disconnect it from the power source to avoid damage by transient over-voltage.
- Never pour any liquid into an opening. This could cause fire or electrical shock.
- Never open the equipment. For safety reasons, only qualified service personnel should open

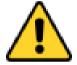

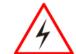

the equipment.

• All cautions and warnings on the equipment should be noted.

\*Let service personnel to check the equipment in case any of the following problems appear:

- $\circ$   $\,$  The power cord or plug is damaged.
- Liquid has penetrated into the equipment.
- $\circ$  The equipment has been exposed to moisture.
- The equipment does not work well or you cannot get it to work according to the user manual.
- $\circ~$  The equipment has been dropped and damaged.
- $\circ$  The equipment has obvious signs of breakage.
- Do not leave this equipment in an uncontrolled environment where the storage temperature is below -20°C (-4°F) or above 60°C (140°F). It may damage the equipment.

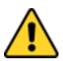

### CAUTION/ATTENTION

Use the recommended mounting apparatus to avoid risk of injury. Utiliser l'appareil de fixation recommandé pour éliminer le risque de blessure.

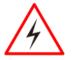

### WARNING! / AVERTISSEMENT!

Only use the connection cords that come with the product. When in doubt, please contact the manufacturer.

Utiliser seulement les cordons d'alimentation fournis avec le produit. Si vous doutez de leur provenance, contactez le manufacturier.

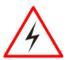

### WARNING!/ AVERTISSEMENT!

Always ground yourself against electrostatic damage to the device. Toujours vérifier votre mise à la terre afin que l'équipement ne se décharge pas sur vous.

- Cover workstations with approved anti-static material. Use a wrist strap connected to a work surface and properly grounded tools and equipment.
- Use anti-static mats, heel straps, or air ionizer for added protection.
- Handle electrostatic-sensitive components, PCB's and assemblies by the case or the edge of the board.
- Avoid contact with pins, leads, or circuitry.
- Turn off power and input signals before inserting and removing connectors or test equipment.
- Keep the work area free of non-conductive materials, such as ordinary plastic assembly aids and Styrofoam.
- Use filed service tools, such as cutters, screwdrivers, and vacuum cleaners that are conductive.
- Always put drivers and PCB's component side on anti-static foam.

٠

# **General Guideline**

It is recommended to reboot the device when some functions are defect or inactive. If it still can't solve the problems please contact your dealer or agent.

### Federal Communications Commission Radio Frequency Interface Statement

This device complies with part 15 FCC rules.

Operation is subject to the following two conditions:

- This device may not cause harmful interference.
- This device must accept any interference received including interference that may cause undesired operation.

This equipment has been tested and found to comply with the limits for a class "B" digital device, pursuant to part 15 of the FCC rules. These limits are designed to provide reasonable protection against harmful interference when the equipment is operated in a commercial environment. This equipment generates, uses, and can radiate radio frequency energy and, if not installed and used in accordance with the instruction manual, may cause harmful interference to radio communications. Operation of this equipment in a residential area is likely to cause harmful interference in which case the user will be required to correct the interference at him own expense.

### **European Union**

# CE

This equipment is in conformity with the requirement of the following EU legislations and harmonized standards. Product also complies with the Council directions.

### Electromagnetic Compatibility Directive (2014/30/EU)

- EN55024: 2010/ A1: 2015
  - o IEC61000-4-2: 2009
  - o IEC61000-4-3: 2006+A1: 2007+A2: 2010
  - o IEC61000-4-4: 2012
  - o IEC61000-4-5: 2014
  - o IEC61000-4-6: 2014
  - o IEC61000-4-8: 2010
  - o IEC61000-4-11: 2004
  - EN55032: 2012/AC:2013
- EN61000-3-2:2014
- EN61000-3-3:2013

### Low Voltage Directive (2014/35/EU)

• EN 60950-1:2006/A11:2009/A1:2010/A12:2011/ A2:201

# **About This User Manual**

This User Manual provides information about using the Winmate® IP65 Flat Stainless PCAP Panel PC with Intel® Core<sup>™</sup> Whiskey Lake i5-8265U 1.6GHz processor. This User Manual applies to the IP65 Flat Stainless PCAP Panel PC –R15IW3S-SPC3, R17IW3S-SPA1, R19IW3S-SPM1, W22IW3S-SPA3, and W24IW3S-SPA2.

The documentation set for the IP65 Flat Stainless PCAP Panel PC provides information for specific user needs, and includes:

- **IP65 Flat Stainless PCAP Panel PC User Manual** contains detailed description on how to use the Panel PC, its components and features.
- **IP65 Flat Stainless PCAP Panel PC Quick Start Guide -** contains detailed description on how to use the Panel PC, its components and features.

### NOTE:

Some pictures in this guide are samples and can differ from actual product.

# **Chapter 1: Introduction**

Winmate® IP65 Flat Stainless PCAP Series Panel PC is rugged, industrial-grade panel PC series built to withstand challenging environments, undergoing rigorous testing to ensure safety and top performance. All of the models in the series are sealed to IP65 standard. Stainless housing features anti-corrosion properties making it suitable for food, chemical and pharmaceutical industries. PCAP multi-touch screen supports glove mode and provides even more convenience for the operator.

Winmate® IP65 Flat Stainless PCAP Panel PC goes beyond that of the standard industrial panel computers with elegant, edge-to-edge design, rugged construction, powerful performance, and flexible mounting options.

# **1.1 Product Features**

Winmate® IP65 Flat Stainless PCAP Panel PC features:

- Intel® Core™ Whiskey Lake i5-8265U 1.6GHz
- SUS 316/ AISI 316 stainless steel
- Sealed to IP65 for protection against water and dust
- A true flat, easy-to-clean front surface with edge-to-edge design
- Flat multi-touch panel pc with superior readability and PCAP technology
- Various mounting solutions, Yoke mount and VESA mount
- Plenty of I/O s including USB 2.0, RS-232 serial port and RJ45-10/100/1000 LAN ports
- Waterproof ports with adapter cables for external connectivity
- Rain/ Glove Mode

# **1.2 Package Content**

Carefully remove the box and unpack your Panel PC. Please check if all the items listed below are inside your package. If any of these items are missing or damaged contact us immediately.

### Standard factory shipment list

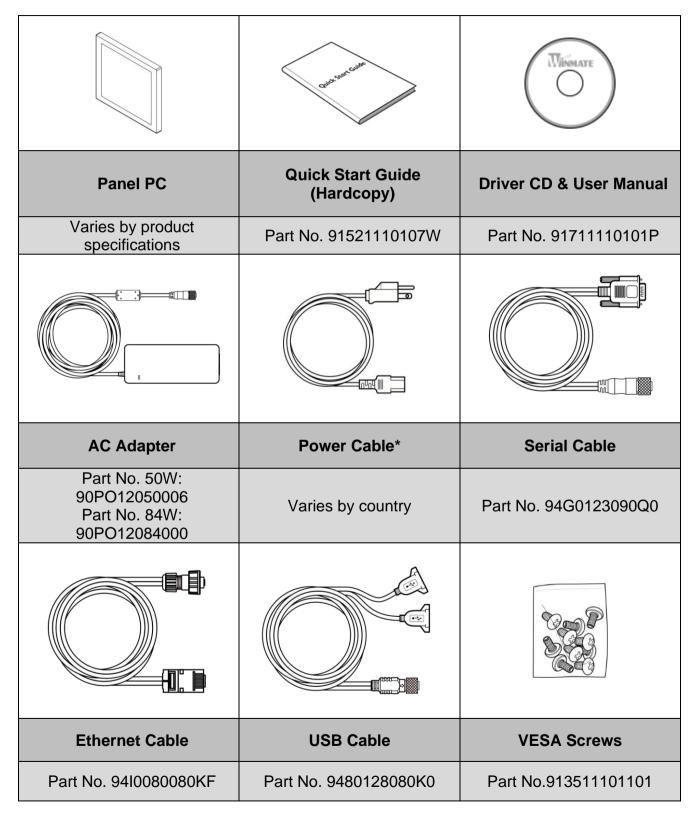

# **1.3 Connector Placement**

IP65 Flat Stainless PCAP Panel PC has IP65 type connectors with protection cap.

For cable specifications refer to the <u>2.2 Connector Pin Assignments</u> of this user manual.

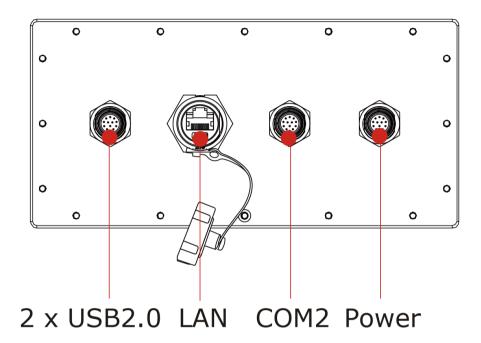

# **1.4 Physical Buttons and LED Indicators**

Physical buttons and LED indicators located on the rear side of the Panel PC.

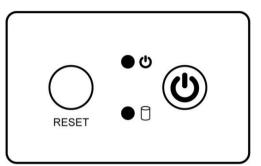

### **Physical Buttons**

| lcon  | Button           | Description                               |
|-------|------------------|-------------------------------------------|
| RESET | Reset            | Press to reset the system                 |
|       | Power On/<br>Off | Press to power on or power off the device |

### **LED Indicators**

| LED Type Status |          | Description                             |
|-----------------|----------|-----------------------------------------|
|                 | On       | Power is on                             |
| U 🕘             | Off      | Power is off                            |
|                 | Blinking | Storage activity (Data is being read or |
|                 | Off      | System is idle                          |

# **1.5 Schematics and Dimensions**

This section contains mechanical drawing of the panel PC. Notice that this is a simplified drawing and some components are not marked in detail.

### 1.5.1 Dimensions 15"

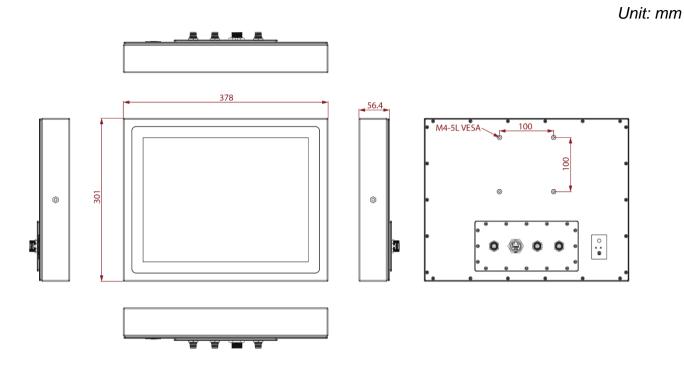

# 1.5.2 Dimensions 17"

Unit: mm

• •

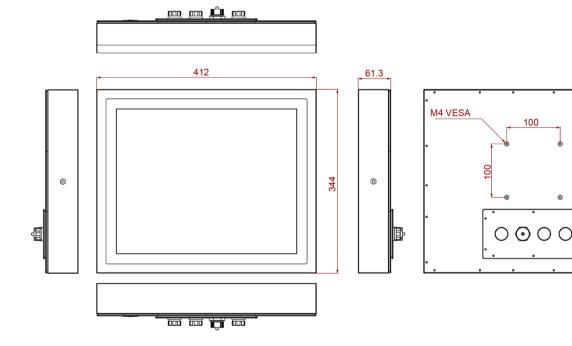

# 1.5.3 Dimensions 19"

Unit: mm

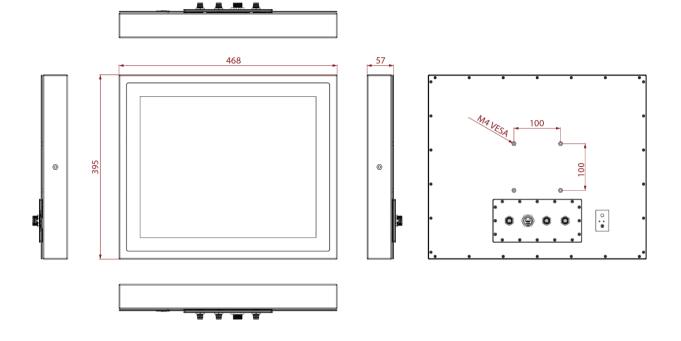

# 1.5.4 Dimensions 21.5"

Unit: mm

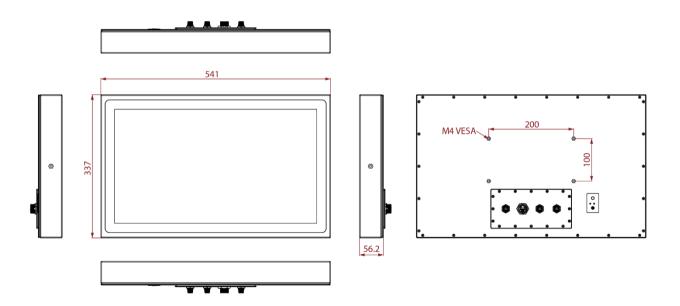

# 1.5.5 Dimensions 23.8"

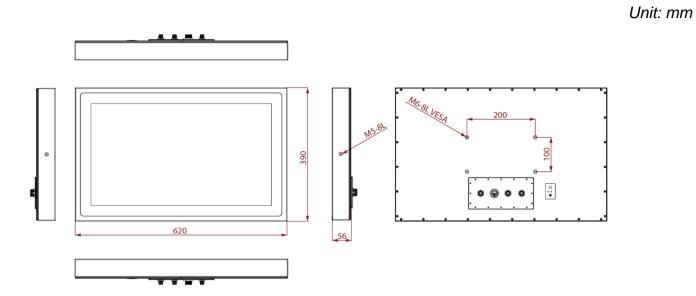

# **Chapter 2: Getting Started**

This chapter provides information on how to connect the panel PC to the source of power, connector pinouts and the guideline to turn on/off the Panel PC.

# 2.1 Powering On

### 2.1.1 AC Adapter Components

AC Adapter supplied with the power cord.

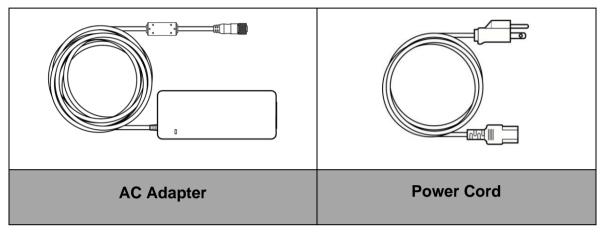

AC Adapter specifications vary by panel size.

| Size          | 15"      | 17"      | 19"      | 21.5"    | 23.8"    |
|---------------|----------|----------|----------|----------|----------|
| AC<br>Adapter | 12V/ 80W | 12V/ 80W | 12V/ 80W | 12V/ 80W | 12V/ 80W |

### Safety Precautions:

- Do not use the adapter in a high moisture environment
- Never touch the adapter with wet hands or foot
- Allow adequate ventilation around adapter while using
- Do not cover the adapter with paper or other objects that will reduce cooling
- Do not use the adapter while it is inside a carrying case
- Do not use the adapter if the cord is damaged
- There are NO serviceable parts inside
- Replace the unit if it is damaged or exposed to excess moisture

### While using the AC Adapter always:

- Plug-in the power cord to easy accessible AC outlet
- Plug-in the AC adapter to a grounded outlet

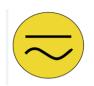

### ALTERNATING CURRENT / MISE À LE TERRE!

This product must be grounded. Use only a grounded AC outlet. Install the additional PE ground wire if the local installation regulations require it.

\*If you do not use a grounded outlet while using the device, you may notice an electrical tingling sensation when the palms of your hands touch the device.

Ce produit doit être mis à la terre. Utiliser seulement un cordon d'alimentation avec mise à la terre. Si les règlements locaux le requiert, installer des câbles de mise à la terre supplémentaires.

\*Si vous n'utiliser pas une prise d'alimentation avec mise à la terre, vous pourriez remarquer une sensation de picotement électrique quand la paume de vos mains touche à l'appareil.

### 2.1.2 Power Considerations

The Panel PC operates on external DC power. Use the AC adapter included in the package.

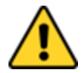

#### **CAUTION/ATTENTION**

Use only the AC adapter included in your package. Using other AC adapters may damage the device.

Utiliser seulement le convertisseur AC inclu avec votre appareil. Utiliser d'autres convertisseurs pourraient endommager l'appareil.

### 2.1.3 Power Consumption

The table below shows power consumption and AC adapter for the Flat Stainless PCAP Panel PC.

| Size                  | 15"        | 17"        | 19"        | 21.5"      | 23.8"      |
|-----------------------|------------|------------|------------|------------|------------|
| Power<br>Consumption* | 38W (typ.) | 43W (typ.) | 45W (typ.) | 56W (typ.) | 56W (typ.) |

\*With maximum backlight and high CPU load.

### 2.1.4 Connecting the Power

### **Cable Mounting Steps:**

- 1. Connect the AC adapter to the DC-in jack connector located on the back side of the Panel PC.
- 2. Connect the power cord to AC adapter.
- 3. Plug the power cord to the AC outlet and the device will turn on automatically.

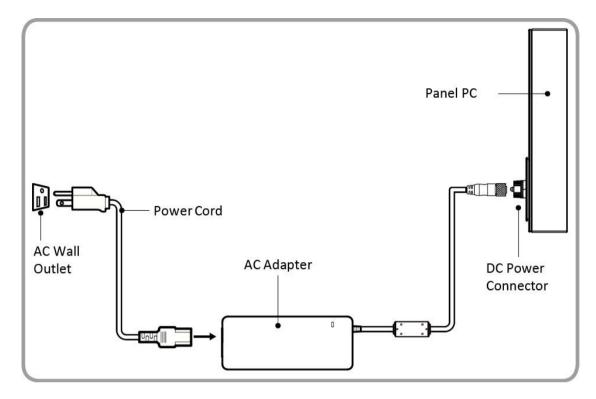

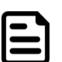

#### Note:

Power cords vary in appearance by region and country.

# **2.2 Connector Pin Assignments**

This Panel PC is equipped with four connectors which are IP65 level and fool-proofing design. Use only the cables that are included in the package. The pin assignments of the cables are as follows.

### 2.2.1 Power Cable

The Flat Stainless PCAP Panel PC has IP65 connector. Use power cable to connect Panel PC to the source of power.

Flat Stainless PCAP Panel PC support 12V DC power input.

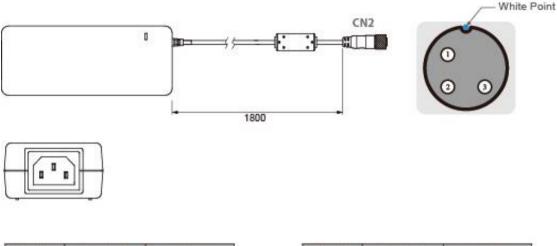

| Pin No. | Symbols | Color     |                   | Pin No. | Symbols | Color        |
|---------|---------|-----------|-------------------|---------|---------|--------------|
| CN1-1   | VIN -   | NO ASSIGN | $\leftrightarrow$ | CN2-1   | VCC+    | Flow Adapter |
| CN1-2   | VIN -   | NO ASSIGN | $\leftrightarrow$ | CN2-2   | GND     | Flow Adapter |
| CN1-3   | VIN -   | NO ASSIGN | $\leftrightarrow$ | CN2-3   | VCC -   | Flow Adapter |

### 2.2.2 Serial Cable

The Flat Stainless PCAP Panel PC has IP65 serial port connector. Use serial cable to connect serial interfaces.

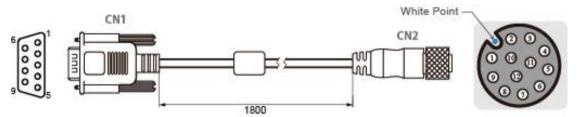

| CN1-1DCD-CON2GreenCN2-1DCD-CON2CN1-6DSR-CON2BrownCN2-2DSR-CON2CN1-2RXD-CON2RedCN2-3RXD-CON2CN1-7RTS-CON2OrangeCN2-4RTS-CON2CN1-3TXD-CON2BlueCN2-5TXD-CON2 | Green  |
|----------------------------------------------------------------------------------------------------|--------|
| CN1-2         RXD-CON2         Red                                                                                                    |        |
| CN1-7 RTS-CON2 Orange  CN2-4 RTS-CON2                                                                                                    | Brown  |
|                                                                                                    | Red    |
| CN1-3 TXD-CON2 Blue  CN2-5 TXD-CON2                                                                                                    | Orange |
|                                                                                                    | Blue   |
| CN1-8 CTS-CON2 White ←→ CN2-6 CTS-CON2                                                                                                    | White  |
| CN1-4 DTR-CON2 Purple  CN2-7 DTR-CON2                                                                                                    | Purple |
| CN1-9 RI-CON2 Yellow - CN2-8 RI-CON2                                                                                                    | Yellow |
| CN1-5 GND-CON2 Black  CN2-9 GND-CON2                                                                                                    | Black  |

### 2.2.3 Ethernet Cable

The Flat Stainless PCAP Panel PC has IP65 Ethernet connector. Use Ethernet cable to connect the Panel PC to the Internet.

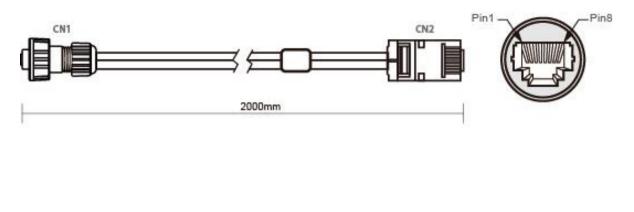

| Plug | Wire Color     | Conn. |          |       |
|------|----------------|-------|----------|-------|
| 1    | Orange / White | 1     | Twist    |       |
| 2    | Orange         | 2     |          |       |
| 3    | Green / White  | 3     |          | 1     |
| 4    | Blue           | 4     | Twist    | Tudet |
| 5    | Blue / White   | 5     |          | Twist |
| 6    | Green          | 6     | <u> </u> | 1     |
| 7    | Brown / White  | 7     | Twist    |       |
| 8    | Brown          | 8     |          |       |

### 2.2.4 USB 2.0 Cable

Flat Stainless PCAP Panel PC has one Full IP65 USB2.0 connector. Use USB2.0 cable to connect external devices such as mouse or keyboard to the Panel PC.

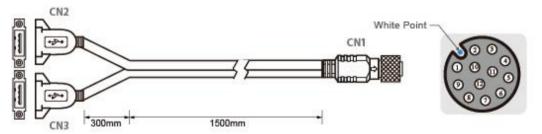

| 1              | Color  | Symbols        | Pin No.  | 1 [                   | Color | Symbols | Pin No. |
|----------------|--------|----------------|----------|-----------------------|-------|---------|---------|
|                | RED    | VCC            | CN2-1    | $  \leftrightarrow  $ | RED   | VCC     | CN1-2   |
| -<br>          | WHITE  | D-             | CN2-2    | $\leftrightarrow$     | WHITE | D-      | CN1-3   |
|                | GREEN  | D+             | CN2-3    |                       | GREEN | D+      | CN1-4   |
|                | BLACK  | GND            | CN2-4    | $\leftrightarrow$     | BLACK | GND     | CN1-5   |
|                | RED    | VCC            | CN3-1    | $\leftrightarrow$     | RED   | VCC     | CN1-6   |
|                | WHITE  | D-             | CN3-2    | $\leftrightarrow$     | WHITE | D-      | CN1-7   |
| - twisted pair | GREEN  | D+             | CN3-3    | $\leftrightarrow$     | GREEN | D+      | CN1-8   |
|                | BLACK  | GND            | CN3-4    | $\leftrightarrow$     | BLACK | GND     | CN1-9   |
|                | ousing | nnect to the h | Braid co | $\leftrightarrow$     | Braid | GND     | CN1-1   |

# 2.3 Turning On and Off

The unit is configured to **Power ON** when is connected to the power source (refer to <u>2.1 Powering</u> <u>On</u> section of this user manual for more details on how to power on the HMI device).

You can **Turn OFF** the Panel PC with the Windows power settings. To shut down the device:

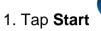

# t 梦 >Shut down.

2. Wait for your Panel PC to completely turn off before disconnecting the power cord (if necessary).

# **Chapter 3: Operating the Device**

In this chapter you will find instructions on how to operate the Panel PC with Hot Tab.

# **3.1 Operating System**

Flat Stainless PCAP Panel PC support several versions of Windows OS: Windows 10 IoT Enterprise, Windows Embedded 8.1 Industry Pro, Windows Embedded 8 Standard, Windows 7 Pro for Embedded Systems, and Windows Embedded Standard 7 – WS7P.

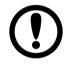

### **IMPORTANT:**

The device is shipped with the OS System according to your order. Contact us if you have any questions regarding OS settings.

# **3.2 Multi-Touch**

The touchpad supports the core gestures for Windows.

| Gesture                                                     | Windows Usage                                                                            | Gesture Action                                                                                       | Action                                                                                                    |
|-------------------------------------------------------------|------------------------------------------------------------------------------------------|----------------------------------------------------------------------------------------------------|----------------------------------------------------------------------------------------------------|
| Tap/<br>Double-tap                                          | Click / Double-<br>click                                                                 | Click or double-click                                                                                | J.                                                                                                    |
| Panning<br>with Inertia                                     | Scrolling                                                                                | Drag one or two<br>fingers up and down                                                               | I<br>I<br>I                                                                                                    |
| Selection/D<br>rag<br>(left to right<br>with one<br>finger) | Mouse-drag/<br>Selection                                                                 | Drag one finger<br>left/right                                                                        | - Chr                                                                                                    |
| Zoom                                                        | Zoom (default to<br>CTRL key + scroll<br>wheel)                                          | Move two fingers<br>apart/ toward each<br>other                                                      | حراك المراجع                                                                                                    |
| Rotate                                                      | No system<br>default unless<br>handled by<br>Application<br>(using<br>WM_Gesture<br>API) | Move two fingers in<br>opposite directions<br><i>or</i><br>Use one finger to<br>pivot around another |                                                                                                    |
| Press and<br>Hold                                           | Right-click                                                                              | Press, wait for blue-<br>ring animation to<br>complete, then<br>release                              | Solution of the second second |

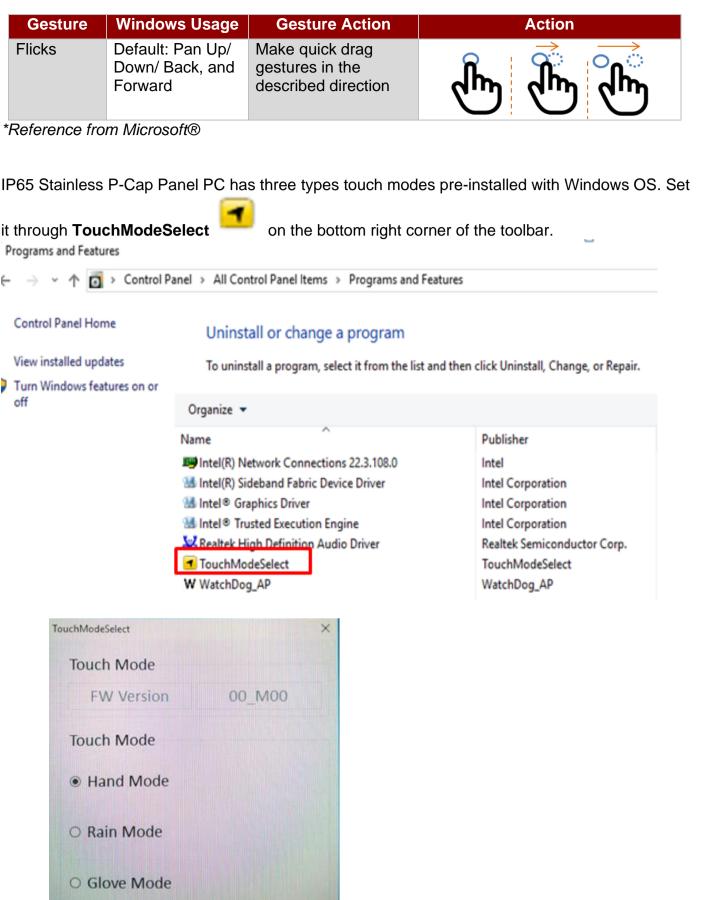

If the OS is not installed, please download the application on our website for switching the touch modes. If you cannot find it, please download it from Winmate Download Center or contact Winmate sales representative.

#### 24 IP65 Flat Stainless PCAP Panel PC User Manual

Follow the instructions below to install the *TouchModeSelect* Utility.

- 1. Download, install and execute TouchModeSelect\_1.2.3 setup wizard.
- 2. Click **Next** to continue.

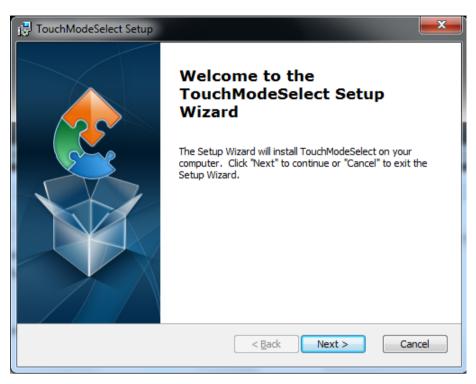

3. Select the installation folder, and click Next to continue.

| B TouchModeSelect Setup                                                                          |                |
|--------------------------------------------------------------------------------------------------|----------------|
| Select Installation Folder<br>This is the folder where TouchModeSelect will be installed.        | 2              |
| To install in this folder, click "Next". To install to a different folder, enter it<br>"Browse". | below or click |
| <u>F</u> older:<br>C:\Program Files (x86)\TouchModeSelect\TouchModeSelect\                       | Browse         |
|                                                                                                  |                |
| Advanced Installer                                                                               | Cancel         |

 The Setup Wizard is ready to begin the **TouchModeSelect** installation. Click **Install** to proceed.

| 闄 TouchModeSelect Setup                                                                                                    | x   |
|----------------------------------------------------------------------------------------------------|-----|
| Ready to Install<br>The Setup Wizard is ready to begin the TouchModeSelect installation                                                                        |     |
| Click "Install" to begin the installation. If you want to review or change any of your installation settings, click "Back". Click "Cancel" to exit the wizard. |     |
|                                                                                                    |     |
| Advanced Installer                                                                                                    |     |
| < Back Install Can                                                                                                    | cel |

5. When installation is complete, click **Finish** button to exit the Setup Wizard.

| 闄 TouchModeSelect Setup |                                                     |
|-------------------------|-----------------------------------------------------|
|                         | Completing the<br>TouchModeSelect Setup<br>Wizard   |
|                         | Click the "Finish" button to exit the Setup Wizard. |
|                         | ☑ Launch TouchModeSelect                            |
|                         | < Back Finish Cancel                                |

# **3.3 How to Enable Watchdog**

To enable Watchdog, you need to download Winmate Watchdog utility. Find more information on Watchdog in "Watchdog Guide" that you can download from Winmate Download Center or File Share. Refer to the Chapter 7: Technical Support for more details.

To enable watchdog in Watchdog AP follow the instructions below:

- 1. On the right bottom side of the desktop screen, click **triangle button** to show hidden icons.
- 2. Click <sup>W</sup> icon to open Watchdog utility.

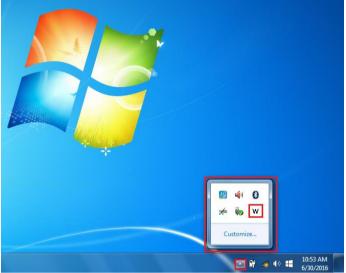

3. In Watchdog utility window set countdown time and periodically feed time, or disable watchdog.

| WatchDog ×                      |
|---------------------------------|
| WatchDog countdown time 10 mins |
| Periodically feed time 9 mins   |
| • Enable O Disable              |
| ✓ OK  Cancel                    |

#### Example:

Every 10 min watchdog will monitor the system, in case any error occurs the system will restart automatically when the countdown time reaches 0. Every 9 min watchdog timer will be reset to 10 min.

| Settings                   | Description                                                                                    |
|----------------------------|------------------------------------------------------------------------------------------------|
| Watchdog Countdown<br>Time | The system automaticity restarts when this countdown time reaches zero. <i>Default: 10 min</i> |
| Periodically Feed Time     | To set a cycle time to automatically reset watchdog timer. <i>Default: 9 min</i>               |
| Enable / Disable           | Enable or disable watchdog. Default: Enable                                                    |

# **Chapter 4: Insyde H20 BIOS Setup**

BIOS Setup Utility is a program for configuration basic Input / Output system settings of the computer for optimum use. This chapter provides information on how to use BIOS setup, its functions and menu.

# 4.1 When and How to Use BIOS Setup

To enter the BIOS setup, you need to connect an external USB keyboard, external monitor and press Del key when the prompt appears on the screen during start up. The prompt screen shows only few seconds so need press **Del** key quickly.

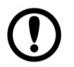

### **IMPORTANT:**

Updated BIOS version may be published after the manual released. Check the latest version of BIOS on the website.

You may need to run BIOS setup utility for reasons listed below:

- 1. Error message on screen indicates to check BIOS setup
- 2. Restoring the factory default settings.
- 3. Modifying the specific hardware specifications
- 4. Necessity to optimize specifications

#### **BIOS Navigation Keys**

The following keys are enabled during POST:

| Key   | Function                                                                                                    |
|-------|----------------------------------------------------------------------------------------------------|
| Del   | Enters the BIOS setup menu.                                                                                                    |
| F7    | Display the boot menu. Lists all bootable devices that are connected to the system. With cursor ↑and cursor ↓and by pressing <enter>, select the device used for the boot.</enter> |
| Pause | Pressing the [Pause] key stops the POST. Press any other key to resume the POST.                                                                                                   |

The following Keys can be used after entering the BIOS Setup.

| Key                        | Function       |
|----------------------------|----------------|
| F1                         | Help           |
| F5/ F6                     | Change Values  |
| F9                         | Setup Defaults |
| F10                        | Save & Exit    |
| Esc                        | Exit           |
| Enter                      | Select SubMenu |
| <u>↑/↓</u>                 | Select Item    |
| $\leftarrow I \rightarrow$ | Select Item    |

For items marked ► press **<Enter>** for more options.

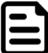

### NOTE:

You can press the F1, F2, F3, F4, –/+, and Esc keys by connecting a USB keyboard to your computer.

# **4.2 BIOS Functions**

### 4.2.1 Main Menu

The Main menu displays the basic information about yoursystem including BIOS version, processor RC version, system language, time, and date. When you enter BIOS setup, the first menu that appears on the screen is the main menu. It contains the system information including BIOS version, processor RC version, system language, time, and date.

| InsydeH20 Setup Utility Rev.                                                                                                    |                                                                                                    |                                                                                    |                                         |                       |
|----------------------------------------------------------------------------------------------------|----------------------------------------------------------------------------------------------------|------------------------------------------------------------------------------------|-----------------------------------------|-----------------------|
| Main Advanced Security Power                                                                                                    |                                                                                                    |                                                                                    |                                         |                       |
| InsydeH20 Version<br>Processor Type<br>System Bus Speed<br>Cache RAM<br>Total Hemory<br>Channel A<br>SODIMM 0<br>Platform Configuration<br>CPUID:<br>CPU Speed:<br>CPU Stepping:<br>Number Of Processors:<br>Microcode Rev:<br>GT Info:<br>SMX/TXT:<br>PCH Rev / SKU<br>GOP Ver:<br>Intel ME Version / SKU<br>LAN PHY Revision<br>Language<br>System Time<br>System Date | 100 MHz<br>2400 MHz<br>1024 KB<br>4096 MB<br>0x806EC (WhiskeyL<br>1800 MHz<br>806EC (V0 Steppin<br>4 Core(s) / 8 Thr<br>000000CA<br>GT3 (0x3EAO)<br>Un-Supported | i5-8265U CPU @ 1.60GHz t<br>.ake ULT)<br>g)<br>read(s)<br>/ CNL PCH-LP (U) Premium | Select the current<br>by the InsydeH2O. | default language used |
| •                                                                                                    | /↓ Select Item<br>/→ Select Item                                                                                                    | F5/F6 Change Values<br>Enter Select ► SubMenu                                      | F9 Setup D<br>F10 Save an               |                       |

| <b>BIOS Setting</b> | Description                                                                                                    | Setting Option                   | Effect                                                                               |
|---------------------|----------------------------------------------------------------------------------------------------|----------------------------------|--------------------------------------------------------------------------------------|
| Language            | Displays the system<br>language. [English] is<br>set up by default.                                            | Adjustment of<br>the<br>language | Set the language in<br>other language. The<br>language in this<br>device is English. |
| System Time         | This is current time<br>setting. The time is<br>maintained by the<br>battery when the<br>device is turned off. |                                  | Set the time in the<br>format:<br>[hh/mm/ss]                                         |
| System Date         | This is current date setting.                                                                                  | Date and time changes.           | Set the date in the format [mm/dd/yyyy];                                             |

### 4.2.2 Advanced

Select the Advanced Tab from the setup menu to enter the advanced BIOS setup screen. You can select any of the items on the left frame of the screen to go to the sub menu for the item, such as CPU Configuration. You can use the <Arrow> keys enter all advanced BIOS setup options. The advanced BIOS setup menu is shown below. The submenus described on the following pages.

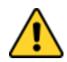

#### CAUTION

Handle advanced BIOS settings page with caution. Any changes can affect the operation of your computer.

|                                                                                                    | Ins                                | sydeH20 Setup Utility                         | Rev. 5                                     |
|----------------------------------------------------------------------------------------------------|------------------------------------|-----------------------------------------------|--------------------------------------------|
| Main Advanced Security                                                                                                    | Power Boot Exit                    |                                               |                                            |
| Hain Advanced Security<br>CPU Configuration<br>Power & Performance<br>System Agent (SA) Configur<br>PCH-IO Configuration<br>PCH-FW Configuration<br>STIO F81866A |                                    | Config<br>Parane                              | gure Management Engine Technology<br>eters |
| 71 Help<br>Esc Exit                                                                                                    | 1/1 Select Item<br>+/+ Select Item | F5/F6 Change Values<br>Enter Select ► SubHenu | F9 Setup Defaults<br>F10 Save and Exit     |

| BIOS Setting                  | Description                                         | Setting Option | Effect        |
|-------------------------------|-----------------------------------------------------|----------------|---------------|
| CPU<br>Configuration          | Configures Trusted<br>Computing parameters          | Enter          | Opens submenu |
| Power &<br>Performance        | Configures Power & Performance parameters           | Enter          | Opens submenu |
| System Agent<br>Configuration | Configures System Agent<br>Configuration parameters | Enter          | Opens submenu |
| PCH-OI<br>Configuration       | Configures PCH-OI parameters                        | Enter          | Opens submenu |
| PCH-FM<br>Configuration       | Configures PCH-FM parameters                        | Enter          | Opens submenu |
| SIO F81866A                   | Configures SIO F81866A<br>parameters                | Enter          | Opens submenu |

# 4.2.2.1 CPU Configuration

|                                                                                                    | InsydeH2                                                                                                    | 0 Setup Utility                               | Rev. 5.0                                                                                                    |
|----------------------------------------------------------------------------------------------------|----------------------------------------------------------------------------------------------------|-----------------------------------------------|----------------------------------------------------------------------------------------------------|
| Advanced                                                                                                    |                                                                                                    |                                               |                                                                                                    |
| CPU Configuration<br>Type<br>ID<br>Speed<br>VMX<br>SMX/TXT<br>Intel (VMX) Virtualization Technology<br>Active Processor Cores<br>Hyper-Threading<br>AES | Intel(R) Core(TM)<br>0x806EC<br>1800 MHz<br>Supported<br>Not Supported<br><enabled><br/><all><br/><enabled><br/><enabled><br/><enabled></enabled></enabled></enabled></all></enabled> | i5-8265U CPU @ 1.60GHz                        | When enabled, a VMM can utilize the<br>additional hardware capabilities<br>provided by Vanderpool Technology. |
|                                                                                                    |                                                                                                    | K                                             |                                                                                                    |
| F1 Help 1/1 Select<br>Esc Exit +/+ Select                                                                                                    |                                                                                                    | F5/F6 Change Values<br>Enter Select ▶ SubHenu | F9 Setup Defaults<br>F10 Save and Exit                                                                        |

| BIOS Setting                                | Description                                                                                                    | Setting Option   | Effect                                                                                                    |
|---------------------------------------------|----------------------------------------------------------------------------------------------------|------------------|----------------------------------------------------------------------------------------------------|
| Intel (VMX)<br>Virtualization<br>Technology | Enable or disable<br>Intel Virtualization<br>Technology.                                                                            | Enable/Disable   | When enabled, a<br>VMM can utilize the<br>additional<br>hardware<br>capabilities<br>provided by<br>Vanderpool<br>Technology. |
| Active Processor<br>Cores                   | Number of core to<br>enable in each<br>processor package                                                                            | All / 1 / 2/ 3   | Select number of<br>core to enable in<br>each processor<br>package                                                           |
| Hyper Threading                             | Intel Hyper-<br>Threading<br>Technology allows a<br>single processor to<br>execute two or more<br>separate threads<br>concurrently. | Enable / Disable | Enable or disable<br>Hyper Threading                                                                                         |
| AES                                         | Enable or disable<br>AES (Advanced<br>Encyption Standard)                                                                           | Enable/Disable   | Enable or disable<br>AES                                                                                                    |

# 4.2.2.2 F81886A Configuration

| Advanced                                                                                                    | Insydel                                                                                                    | 120 Setup Utility                             | Rev. 5.0                                                                                                    |
|----------------------------------------------------------------------------------------------------|----------------------------------------------------------------------------------------------------|-----------------------------------------------|----------------------------------------------------------------------------------------------------|
| Serial Port A<br>Serial Port B<br>Serial Port C<br>Serial Port D<br>WDT<br>▶Hardware Monitor<br>▶GP10 Group 5 Configuration<br>▶GP10 Group 8 Configuration | <auto><br/><auto><br/><auto><br/><auto><br/><auto><br/><d i="" le="" sab=""></d></auto></auto></auto></auto></auto> |                                               | Configure Serial port using options :<br>[Disable] No Configuration [Enable] User<br>Configuration [Auto] EF1/0S chooses<br>configuration |
|                                                                                                    |                                                                                                    | R                                             |                                                                                                    |
| F1 Help<br>Esc Exit                                                                                                    | 1/↓ Select Item<br>+/→ Select Item                                                                                  | F5/F6 Change Values<br>Enter Select ▶ SubMenu | F9 Setup Defaults<br>F10 Save and Exit                                                                                                    |

### 4.2.2.3 GPIO Configuration

|                                                | InsydeH20                  | Setup Utility                                 | Rev. 5.                                                   |
|------------------------------------------------|----------------------------|-----------------------------------------------|-----------------------------------------------------------|
| Advanced                                       |                            | ,                                             |                                                           |
| General Purpose Group 5 Input/Output<br>GP1053 | t                          |                                               | User can pull internal resistance<br>push-pull/open-drain |
| Internal Resistance                            | <push pull=""></push>      |                                               |                                                           |
| Input/Output Mode<br>GP1054                    | <input/>                   |                                               |                                                           |
| Internal Resistance                            | <push pull=""></push>      |                                               |                                                           |
| Input/Output Mode<br>GP1055                    | <input/>                   |                                               |                                                           |
| Internal Resistance                            | <push pull=""></push>      |                                               |                                                           |
| Input/Output Mode<br>GP1056                    | <input/>                   |                                               |                                                           |
| Internal Resistance                            | <push pull=""></push>      |                                               |                                                           |
| Input/Output Mode                              | <input/>                   |                                               |                                                           |
|                                                |                            |                                               |                                                           |
|                                                |                            | R                                             |                                                           |
|                                                |                            |                                               |                                                           |
|                                                |                            |                                               |                                                           |
|                                                |                            |                                               |                                                           |
|                                                |                            |                                               |                                                           |
|                                                |                            |                                               |                                                           |
|                                                |                            |                                               |                                                           |
|                                                |                            |                                               |                                                           |
|                                                |                            |                                               |                                                           |
|                                                | Select Item<br>Select Item | F5/F6 Change Values<br>Enter Select ► SubMenu | F9 Setup Defaults<br>F10 Save and Exit                    |

| Advanced                                           | Insyde                             | H2O Setup Utility      | Rev. 5.                                                   |
|----------------------------------------------------|------------------------------------|------------------------|-----------------------------------------------------------|
| General Purpose Group 8 Input/Outp<br>GP1080       | ut                                 |                        | User can pull internal resistance<br>push-pull/open-drain |
| Internal Resistance                                | <push pull=""></push>              |                        |                                                           |
| Input/Output Mode<br>GP1081                        | <input/>                           |                        |                                                           |
| Internal Resistance                                | <push pull=""></push>              |                        |                                                           |
| Input/Output Mode<br>GP1082                        | <input/>                           |                        |                                                           |
| Internal Resistance                                | <push pull=""></push>              |                        |                                                           |
| Input/Output Mode<br>GP1083                        | <input/>                           |                        |                                                           |
| Internal Resistance                                | <push pull=""></push>              |                        |                                                           |
| Input/Output Mode<br>GP1084                        | <input/>                           |                        |                                                           |
| Internal Resistance                                | <push pull=""></push>              |                        |                                                           |
| Input/Output Mode<br>GP1085                        | <input/>                           |                        |                                                           |
| Internal Resistance                                | <push pull=""></push>              | $\mathcal{B}$          |                                                           |
| Input/Output Mode<br>GP1086                        | <input/>                           |                        |                                                           |
| Internal Resistance<br>Input/Output Mode<br>GP1087 | <push pull=""><br/><input/></push> |                        |                                                           |
| Internal Resistance                                | <push pull=""></push>              |                        |                                                           |
| Input/Output Mode                                  | <input/>                           |                        |                                                           |
|                                                    |                                    |                        |                                                           |
|                                                    |                                    |                        |                                                           |
|                                                    | Select Item                        | F5/F6 Change Values    | F9 Setup Defaults                                         |
| sc Exit +/+                                        | Select Item                        | Enter Select 🕨 SubMenu |                                                           |

#### 4.2.2.4 Hardware Monitor

| Hardware Hunitor         V01 tage         VCC (V)       3.440 V         VODE (V)       0.712 V         V125 (V)       12.144 V         V3.35 (V)       3.424 V         VASH5       3.216 V         VASH5 (V)       5.160 V         Temperature       1 (°C/*F)         Temperature 2 (°C/*F)       40.0 C/ 104.0 F         Temperature 2 (°C/*F)       40.0 C/ 104.0 F         Fan Speed       FANI         Output Value       [100]         FANI       0 RPH         FANI       0 RPH         FANI       0 RPH         Full Hode       cHanual>         Output Value       [100]                                                                                                    |                       | InsydeH         | 20 Setup Utility       | Rev. 5.                                |
|----------------------------------------------------------------------------------------------------|-----------------------|-----------------|------------------------|----------------------------------------|
| Voltage<br>VCC (V)       3.440 V         VCC (V)       0.712 V         V125 (V)       12.144 V         V3.35 (V)       3.424 V         V9831 (V)       3.440 V         V9835 (V)       3.440 V         V9837 (V)       3.440 V         V9838 (V)       3.440 V         V9838 (V)       3.440 V         V9837 (V)       3.440 V         V9838 (V)       3.440 V         V9837 (V)       5.160 V         Temperature 1 (*C/*F)       40.0 C / 104.0 F         Temperature 2 (*C/*F)       40.0 C / 104.0 F         Fan Speed       FANI         FANI       0 RPH         FONI Hode <table< td="">         Output Value       [100]         Final Hode       <table< td="">         Output Value       [100]         FI       1/1 Select Iten       F5/F6 Change Values       F9 Setup Defaults</table<></table<>                                                                                                    | Advanced              |                 |                        |                                        |
| VCORE (V)       3.440 V         VCORE (V)       0.712 V         V12S (V)       12.144 V         V3.35 (V)       3.424 V         VASB5 (V)       3.440 V         VBAT       3.216 V         VASB5 (V)       5.160 V         Temperature       1 (*C/*F)         Temperature 2 (*C/*F)       40.0 C/ 104.0 F         Temperature 2 (*C/*F)       40.0 C/ 104.0 F         Fan Speed       FANI         FANI       0 RPH         FANI       0 RPH         FANI Hode          Output Value       [100]                                                                                                    | Hardware Monitor      |                 |                        |                                        |
| VCORE (V)       3.440 V         VCORE (V)       0.712 V         V12S (V)       12.144 V         V3.35 (V)       3.424 V         VASB5 (V)       3.440 V         VBAT       3.216 V         VASB5 (V)       5.160 V         Temperature       1 (*C/*F)         Temperature 2 (*C/*F)       40.0 C/ 104.0 F         Temperature 2 (*C/*F)       40.0 C/ 104.0 F         Fan Speed       FANI         FANI       0 RPH         FANI       0 RPH         FANI Hode          Output Value       [100]                                                                                                    | Voltane               |                 |                        |                                        |
| VORE (V)       0.712 V         V12S (V)       12.144 V         V3.3S (V)       3.424 V         VASB3 (V)       3.400 V         WAT       3.216 V         VASES (V)       5.160 V         Temperature       1         Temperature 2 (*C/*F)       40.0 C/ 104.0 F         Temperature 2 (*C/*F)       40.0 C/ 104.0 F         Fan Speed       6         FAN1       0 RPH         Output Value       [100]         FAN1 Inde          Output Value       [100]         F1 Help       1/4 Select Item       F5/F6 Change Values       F9 Setup Defaults                                                                                                    |                       | 3.440 V         |                        |                                        |
| V3.35 (V)       3.424 V         VA383 (V)       3.440 V         VBAT       3.216 V         VASE5 (V)       5.160 V         Temperature       1 (*C/*F)         Temperature 2 (*C/*F)       40.0 C/ 104.0 F         Temperature 2 (*C/*F)       40.0 C/ 104.0 F         Fan Speed       FANI         FANI       0 RPH         FANI Hode       CHanna >         Output Value       [100]         F1 Help       1/1 Select Item       F5/F6 Change Values       F9 Setup Defaults                                                                                                    |                       |                 |                        |                                        |
| VASB3 (V)       3.440 V         VBAT       3.216 V         VASB5 (V)       5.160 V         Temperature       1         Temperature 2 (*C/*F)       40.0 C/ 104.0 F         Temperature 2 (*C/*F)       40.0 C/ 104.0 F         Fan Speed       0 RPH         FAN1       0 RPH         Vutput Value       [100]         F1 Help       1/1 Select Item       F5/F6 Change Values       F9 Setup Defaults                                                                                                    |                       |                 |                        |                                        |
| VBAT       3.216 V         VASB5 (V)       5.160 V         Temperature       1 (°C/*F)         A0.0 C/ 104.0 F         Temperature 2 (°C/*F)       40.0 C/ 104.0 F         Fan Speed         FAN1       0 RPH         VASUE       [100]         FAN1 Mode          Output Value       [100]         F1 Help       1/1 Select Item       F5/F6 Change Values       F9 Setup Defaults                                                                                                    |                       |                 |                        |                                        |
| VASB5 (V)         5.160 V           Temperature<br>Temperature 1 (°C/°F)         40.0 C/ 104.0 F           Temperature 2 (°C/°F)         40.0 C/ 104.0 F           Fan Speed<br>FAN1         0 RPH           FAN1         0 RPH           Output Value         [100]           Itianual>           Output Value         [100]                                                                                                    |                       |                 |                        |                                        |
| Temperature<br>Temperature 1 (*C/*F)       40.0 C/ 104.0 F         Temperature 2 (*C/*F)       40.0 C/ 104.0 F         Fan Speed<br>FANI       0 RPH         FANI Hode <fianual>         Output Value       [100]         F1 Help       1/4 Select Item       F5/F6 Change Values       F9 Setup Defaults</fianual>                                                                                                    |                       |                 |                        |                                        |
| Temperature 1 (*C/*F)       40.0 C/ 104.0 F         Temperature 2 (*C/*F)       40.0 C/ 104.0 F         Fan Speed       0 RPH         FAN1       0 RPH         Volume       [100]         Volume       [100]         Fan Speed       Fill         FAN1       0 RPH         FAN1       Fill         Volume       [100]         Fan Speed       Fill         FAN1       Fill         Fan Speed       Fill         FAN1       0 RPH         Fan Speed       Fill         Fill       Fill         Fill       Fill         Fill       Fill         Fill       Fill         Fill       Fill         Fill       Fill         Fill       Fill         Fill       Fill         Fill       Fill         Fill       Fill         Fill       Fill         Fill       Fill         Fill       Fill                                                                                                    |                       | 0.100 +         |                        |                                        |
| Temperature 2 (°C/°F) 40.0 C/ 104.0 F   Fan Speed FANI Node Output Value [100] Fi Help 1/4 Select Item F5/F6 Change Values F9 Setup Defaults                                                                                                    |                       |                 |                        |                                        |
| Fan Speed<br>FAN1 0 RPH<br>FAN1 Hode <fianual><br/>0utput Value [100]<br/>F1 Help t/1 Select Item F5/F6 Change Values F9 Setup Defaults</fianual>                                                                                                    | Temperature 1 (°C/°F) |                 |                        |                                        |
| FAN1     0 RPH       FAN1 Hode <tanual>       Output Value     [100]       F1     Help       the figure     F3       F1     F3</tanual>                                                                                                    | Temperature 2 (°C/°F) | 40.0 C/ 104.0   | F                      |                                        |
| FAN1     0 RPH       FAN1 Hode <tanual>       Output Value     [100]       F1     Help       the figure     F3       F1     F3</tanual>                                                                                                    | Fan Speed             |                 |                        |                                        |
| FAN1 Hode <herefore< td="">         Output Value       [100]         Image: state of the state of the</herefore<> |                       | 0 RPM           |                        |                                        |
| Output Value       [100]         F1 Help       f/4 Select Item         F5/F6 Change Values       F9 Setup Defaults                                                                                                    |                       |                 | $\varkappa$            |                                        |
| F1 Help 1/4 Select Item F5/F6 Change Values F9 Setup Defaults                                                                                                    |                       |                 |                        |                                        |
|                                                                                                    | Output Value          | [100]           |                        |                                        |
|                                                                                                    |                       |                 |                        |                                        |
|                                                                                                    |                       |                 |                        |                                        |
|                                                                                                    |                       |                 |                        |                                        |
|                                                                                                    |                       |                 |                        |                                        |
|                                                                                                    |                       |                 |                        |                                        |
|                                                                                                    |                       |                 |                        |                                        |
|                                                                                                    |                       |                 |                        |                                        |
|                                                                                                    |                       |                 |                        |                                        |
|                                                                                                    |                       |                 |                        |                                        |
|                                                                                                    |                       |                 |                        |                                        |
|                                                                                                    |                       |                 |                        |                                        |
|                                                                                                    |                       | til Calent Itam |                        | FQ Cotup Dofoulto                      |
|                                                                                                    | Esc Exit              | +/+ Select Item | Enter Select ► SubMenu | F9 Setup Detaults<br>F10 Save and Exit |

## 4.2.2.5 PCH-IO Configuration

| Advanced                                                                                                    | InsydeH20                                  | Setup Utility                                 | Rev. 5.0                               |
|----------------------------------------------------------------------------------------------------|--------------------------------------------|-----------------------------------------------|----------------------------------------|
| PCH-10 Configuration                                                                                            |                                            |                                               | PCI Express Configuration settings     |
| <ul> <li>▶PCI Express Configuration</li> <li>▶SATA And RST Configuration</li> <li>▶USB Configuration</li> </ul> |                                            |                                               |                                        |
| PCH LAN Controller<br>State After G3                                                                            | <enabled><br/><s5 state=""></s5></enabled> |                                               |                                        |
|                                                                                                    |                                            | R                                             |                                        |
|                                                                                                    |                                            |                                               |                                        |
|                                                                                                    |                                            |                                               |                                        |
|                                                                                                    |                                            |                                               |                                        |
| F1 Help<br>Esc Exit                                                                                             | 1/↓ Select Item<br>+/→ Select Item         | F5/F6 Change Values<br>Enter Select ► SubMenu | F9 Setup Defaults<br>F10 Save and Exit |

| <b>BIOS Setting</b>               | Description                                                                                                    | Setting Option       | Effect         |
|-----------------------------------|----------------------------------------------------------------------------------------------------|----------------------|----------------|
| PCI Express<br>Configuration      | PCI Express clock gating enable/disable for each root port.                                                                 | Enter                | Opens sub-menu |
| SATA And<br>RST<br>Configuratuion | Enable/ Disable SATA<br>device                                                                                              | Enter                | Opens sub-menu |
| USB<br>Configuration              | Selectively enable/<br>disable the<br>corresponding USB port<br>from reporting a Device<br>Connection to the<br>controller. | Enter                | Opens sub-menu |
| State After G3                    | System power state setting                                                                                                  | S0 State<br>S5 State |                |

#### 4.2.2.6 PCI Express Configuration

| Advanced                                                                                                    | Insyde                             | 120 Setup Utility                             | Rev. 5.0                                |
|----------------------------------------------------------------------------------------------------|------------------------------------|-----------------------------------------------|-----------------------------------------|
| PCI Express Configuration                                                                                                    |                                    |                                               | PCI Express Clock Gating Enable/Disable |
| PCI Express Clock Gating                                                                                                    | <enab led=""></enab>               |                                               | for each root port.                     |
| <ul> <li>▶PCI Express Root Port 6</li> <li>PCI Express Root Port 7</li> <li>▶PCI Express Root Port 8</li> <li>▶PCI Express Root Port 13</li> </ul> | Reserved for ett                   | iernet                                        |                                         |
|                                                                                                    |                                    | R                                             |                                         |
|                                                                                                    |                                    |                                               |                                         |
|                                                                                                    |                                    |                                               |                                         |
| F1 Help<br>Esc Exit                                                                                                    | 1/1 Select Item<br>+/→ Select Item | F5/F6 Change Values<br>Enter Select ► SubMenu | F9 Setup Defaults<br>F10 Save and Exit  |

| Advanced                | Insyde                             | H2O Setup Utility                             | Rev. 5.0                               |
|-------------------------|------------------------------------|-----------------------------------------------|----------------------------------------|
| PCI Express Root Port 6 | <enab led=""></enab>               |                                               | Control the PCI Express Root Port.     |
|                         |                                    |                                               |                                        |
|                         |                                    |                                               |                                        |
|                         |                                    | R                                             |                                        |
|                         |                                    |                                               |                                        |
|                         |                                    |                                               |                                        |
| F1 Help<br>Esc Exit     | 1/↓ Select Item<br>+/→ Select Item | F5/F6 Change Values<br>Enter Select ► SubMenu | F9 Setup Defaults<br>F10 Save and Exit |

#### 4.2.2.7 SATA and RST Configuration

| Advanced                                                                                                    | Insy                                                                                                    | deH20 Setup Utility                           | Rev. 5.0                               |
|----------------------------------------------------------------------------------------------------|----------------------------------------------------------------------------------------------------|-----------------------------------------------|----------------------------------------|
| SATA And RST Configuration                                                                                                    |                                                                                                    | E                                             | inable/Disable SATA Device.            |
| SATA Controller(s)<br>SATA Mode Selection                                                                                                    | <enabled><br/><ahcl></ahcl></enabled>                                                                                               |                                               |                                        |
| Serial ATA Port 0<br>Software Preserve<br>Port 0<br>Serial ATA Port 1<br>Software Preserve<br>Port 1<br>Serial ATA Port 2<br>Software Preserve<br>Port 2 | Empty<br>Unknown<br><enabled><br/>Empty<br/>Unknown<br/><enabled><br/>Empty<br/>Unknown<br/><enabled></enabled></enabled></enabled> |                                               |                                        |
|                                                                                                    |                                                                                                    | ß                                             |                                        |
|                                                                                                    |                                                                                                    |                                               |                                        |
|                                                                                                    |                                                                                                    |                                               |                                        |
| F1 Help<br>Esc Exit                                                                                                    | 1/↓ Select Item<br>+/→ Select Item                                                                                                  | F5/F6 Change Values<br>Enter Select ► SubMenu | F9 Setup Defaults<br>F10 Save and Exit |

## 4.2.2.8 USB Configuration

| Advanced                  | Insy                               | /deH20 Setup Utility                                                                                                    | Rev. 5.                                                                                                    |
|---------------------------|------------------------------------|----------------------------------------------------------------------------------------------------|----------------------------------------------------------------------------------------------------|
| USB Configuration         |                                    | c                                                                                                    | electively Enable/Disable the<br>orresponding USB port from reporting a<br>evice Connection to the controller. |
| USB Port Disable Override | <disable></disable>                | , in the second second s |                                                                                                    |
|                           |                                    |                                                                                                    |                                                                                                    |
|                           |                                    |                                                                                                    |                                                                                                    |
|                           |                                    |                                                                                                    |                                                                                                    |
|                           |                                    |                                                                                                    |                                                                                                    |
|                           |                                    |                                                                                                    |                                                                                                    |
|                           |                                    |                                                                                                    |                                                                                                    |
|                           |                                    |                                                                                                    |                                                                                                    |
|                           |                                    |                                                                                                    |                                                                                                    |
|                           |                                    |                                                                                                    |                                                                                                    |
|                           |                                    |                                                                                                    | Ŀ                                                                                                    |
|                           |                                    |                                                                                                    |                                                                                                    |
| F1 Help<br>Esc Exit       | ↑/↓ Select Item<br>+/→ Select Item | F5/F6 Change Values<br>Enter Select ► SubMenu                                                                                                    | F9 Setup Defaults<br>F10 Save and Exit                                                                         |

#### 4.2.2.9 ME Firmware Configuration

| Advanced                                                                                                   | Insy                                                                       | rdeH20 Setup Utility                          | Rev. 5.0                                                       |
|----------------------------------------------------------------------------------------------------|----------------------------------------------------------------------------|-----------------------------------------------|----------------------------------------------------------------|
| ME Firmware Version<br>ME Firmware Mode<br>ME Firmware SKU<br>ME Firmware Status 1<br>ME Firmware Status 2 | 12. 0. 35. 1427<br>Normal Hode<br>Consumer SKU<br>0x90000255<br>0x86100106 |                                               | en Disabled ME will be put into ME<br>mporarily Disabled Mode. |
| ME State                                                                                                   | <enab led=""></enab>                                                       |                                               |                                                                |
|                                                                                                    |                                                                            | R                                             |                                                                |
| F1 Help<br>Esc Exit                                                                                        | 1/1 Select Item<br>+/→ Select Item                                         | F5/F6 Change Values<br>Enter Select ► SubMenu | F9 Setup Defaults<br>F10 Save and Exit                         |

#### 4.2.2.10 Power & Performance

|                                 | InsydeH20 Setup Utility | Rev. 5.0                               |
|---------------------------------|-------------------------|----------------------------------------|
| Advanced                        |                         |                                        |
| Power & Performance             |                         | CPU - Power Management Control Options |
| ▶CPU - Power Management Control |                         |                                        |
|                                 |                         |                                        |
|                                 |                         |                                        |
|                                 |                         |                                        |
|                                 |                         |                                        |
|                                 |                         |                                        |
|                                 |                         |                                        |
|                                 |                         |                                        |
|                                 |                         |                                        |
|                                 |                         |                                        |
|                                 |                         |                                        |
|                                 |                         |                                        |
|                                 |                         |                                        |
|                                 |                         |                                        |
|                                 |                         |                                        |
|                                 |                         | R                                      |
|                                 |                         |                                        |
|                                 |                         |                                        |
| F1 Help ↑/↓ Select Item         | F5/F6 Change Values     | F9 Setup Defaults                      |
| Esc Exit +/→ Select Item        | Enter Select ▶ SubMenu  |                                        |

| <b>BIOS Setting</b> | Description                                       | Setting Option | Effect         |
|---------------------|---------------------------------------------------|----------------|----------------|
|                     | Configure CPU –<br>Power Management<br>parameters | Enter          | Opens sub-menu |

|                                                                                                    | InsydeH20                                                                                              | Setup Utility                                 |                                                             | Rev. 5.0 |
|----------------------------------------------------------------------------------------------------|----------------------------------------------------------------------------------------------------|-----------------------------------------------|-------------------------------------------------------------|----------|
| Advanced                                                                                                    |                                                                                                    |                                               |                                                             |          |
| CPU - Power Management Control<br>Boot performance mode<br>Intel(R) SpeedStep(tm)<br>Intel(R) Speed Shift Technology<br>Turbo Mode | <max non-turbo="" pert<br=""><enabled><br/><enabled><br/><enabled></enabled></enabled></enabled></max> |                                               | Select the performance state<br>BIOS will set starting from |          |
|                                                                                                    |                                                                                                    |                                               |                                                             |          |
|                                                                                                    |                                                                                                    | R                                             |                                                             |          |
|                                                                                                    |                                                                                                    |                                               |                                                             |          |
|                                                                                                    | Select Item<br>Select Item                                                                             | F5/F6 Change Values<br>Enter Select ► SubMenu | F9 Setup Defaults<br>F10 Save and Exit                      |          |

| <b>BIOS Setting</b>                | Description                                                | Setting Option                                                         | Effect                                                                                                    |
|------------------------------------|------------------------------------------------------------|------------------------------------------------------------------------|----------------------------------------------------------------------------------------------------|
| Boot<br>Performance<br>Mode        | Configure Boot<br>Performance Mode<br>parameters           | -Max non-turbo<br>performance<br>-Max battery<br>-Turbo<br>Performance | Select the performance<br>state that the BIOS will set<br>starting from reset vector                                                                           |
| Intel<br>SpeedStep<br>(ta)         | Configure Intel<br>SpeedStep (ta)<br>parameters            | Enabled/<br>Disabled                                                   | Allows more than two<br>frequency ranges to be<br>supported                                                                                                    |
| Intel Speed<br>Shift<br>Technology | Configure Intel<br>Speed Shift<br>Technology<br>parameters | Enabled/<br>Disabled                                                   | Enable/ Disable Intel<br>Speed Shift Technology<br>support. Enabling will<br>expose the CPP v2<br>interface to allow for<br>hardware controlled P-<br>states   |
| -Turbo Mode                        | Enable or disable<br>Turbo Mode                            | Enabled/<br>Disabled                                                   | Enable/ Disable<br>processor Turbo Mode<br>(requires EMTTM<br>enabled too). Auto means<br>enabled, unless max<br>turbo ratio is bigger than<br>16 – SKL AO W/A |
| C states                           | Enable or disable<br>C states                              | Enabled/<br>Disabled                                                   | Enable/ Disable CPU<br>Power Management.<br>Allows COU to go to C<br>states when it is not 100%<br>utilized                                                    |
| Custom P-<br>state Table           | Configure Custom<br>P-state Table<br>parameters            | Enter                                                                  | Enters sub-menu                                                                                                    |
| -Number of P-<br>states            | Select the number of custom P-states.                      | [Number]                                                               | Set the number of custom<br>P-states. At least 2 states<br>must be present                                                                                     |

### 4.2.2.11 System Agent (SA) Configuration

| Advanced                        | InsydeH20               | Setup Utility                                 |                                        | Rev. 5.0 |
|---------------------------------|-------------------------|-----------------------------------------------|----------------------------------------|----------|
| System Agent (SA) Configuration |                         |                                               | Graphics Configuration                 |          |
| SA PCIe Code Version<br>VT-d    | 7.0.110.64<br>Supported |                                               |                                        |          |
| ▶Graphics Configuration         |                         |                                               |                                        |          |
| VT-d                            | <enabled></enabled>     |                                               |                                        |          |
|                                 |                         |                                               |                                        |          |
|                                 |                         |                                               |                                        |          |
|                                 |                         |                                               |                                        |          |
|                                 |                         |                                               |                                        |          |
|                                 |                         | R                                             |                                        |          |
|                                 |                         |                                               |                                        |          |
|                                 |                         |                                               |                                        |          |
|                                 |                         |                                               |                                        |          |
|                                 |                         |                                               |                                        |          |
|                                 |                         |                                               |                                        |          |
|                                 |                         |                                               |                                        |          |
|                                 |                         |                                               |                                        |          |
|                                 |                         |                                               |                                        |          |
|                                 | ect Item<br>ect Item    | F5/F6 Change Values<br>Enter Select ► SubMenu | F9 Setup Defaults<br>F10 Save and Exit |          |

| BIOS Setting              | Description                                               | Setting Option            | Effect          |
|---------------------------|-----------------------------------------------------------|---------------------------|-----------------|
| Graphics<br>Configuration | Configure<br>Graphics<br>Configuration<br>parameters      | Enter                     | Opens sub-menu  |
| Vt-d                      | Intel®<br>Virtualization<br>Technology fo<br>Directed I/O | Enabled<br>Disabled<br>or | Vt-d capability |

#### 4.2.2.11.1 Graphics Configuration

| Advanced                                                                  | Insyde                                                                 | eH2O Setup Utility                            | Rev. 5.0                                              |
|---------------------------------------------------------------------------|------------------------------------------------------------------------|-----------------------------------------------|-------------------------------------------------------|
| Graphics Configuration<br>Graphics Turbo IHON Current                     | [31]                                                                   | Gr                                            | raphics turbo IMON current values<br>upported (14-31) |
| Aperture Size<br>PSMI SUPPORT<br>DVMT Pre-Allocated<br>DVMT Total Gfx Mem | <256HB><br><d i="" led="" sab=""><br/>&lt;32H&gt;<br/>&lt;256H&gt;</d> |                                               |                                                       |
|                                                                           |                                                                        | R                                             |                                                       |
|                                                                           |                                                                        |                                               |                                                       |
| F1 Help<br>Esc Exit                                                       | 1/4 Select Item<br>+/→ Select Item                                     | F5/F6 Change Values<br>Enter Select ► SubHenu | F9 Setup Defaults<br>F10 Save and Exit                |

| BIOS Setting       | Description                      | Setting Option                               | Effect                                                                                                    |
|--------------------|----------------------------------|----------------------------------------------|----------------------------------------------------------------------------------------------------|
| Internal Graphics  | Internal<br>Graphics<br>settings | Auto<br>Enabled<br>Disabled                  | Keep IGFX enabled based on the setup options                                                                                                    |
| Aperture Size      | Select the aperture size         | 128MB<br>256MB<br>512MB<br>1024MB<br>2048 MB | Select the aperture size<br>Note: Above 4MB MMIO<br>BIOS assignment is<br>automatically enabled<br>when selecting 2048MB<br>aperture. To use this<br>feature please disable<br>CSM port |
| DVMT Pre-Allocated | Select DVMT<br>Pre-Allocated     | 0M~60M                                       | Select DVMT 5.0 Pre-<br>Allocated (Fixed) Graphic<br>Memory size used by<br>Internal Graphic Device                                                                                     |
| DVMT Total Gfx Mem | Select DVMT<br>Total Gfx Mem     | 256M<br>128M<br>MAX                          | Select DVMT 5.0 Total<br>Graphic Memory size used<br>by the Internal Graphic<br>Device                                                                                                  |
| Gfx Low Power Mode | Select Gfx Low<br>Power Mode     | Enabled/<br>Disabled                         | This option is applicable for SFF only                                                                                                    |

#### 4.2.2.11.2 Vt-d

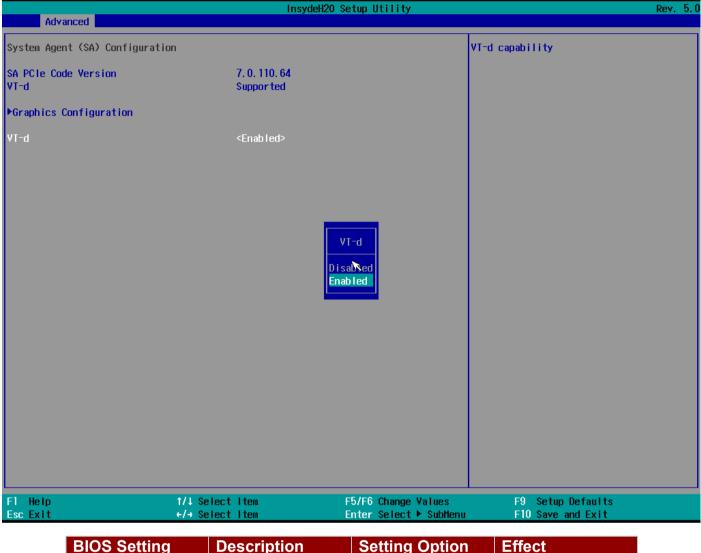

| BIOS Setting | Description    | Setting Option | Effect          |
|--------------|----------------|----------------|-----------------|
| Vt-d         | Intel®         | Enabled        | Vt-d capability |
|              | Virtualization | Disabled       |                 |
|              | Technology for |                |                 |
|              | Directed I/O   |                |                 |

### <u>4.2.3 Boot</u>

|                                                                                                    | Insyde#2                                                                                                    | 20 Setup Utility                              | Rev. 5.0                                                                                                    |
|----------------------------------------------------------------------------------------------------|----------------------------------------------------------------------------------------------------|-----------------------------------------------|----------------------------------------------------------------------------------------------------|
| Main Advanced Security P<br>Quick Boot<br>Quiet Boot<br>Network Stack<br>PXE Boot capability<br>ACPI Selection<br>Timeout<br>Automatic Failover | ower Boot Exit<br><disabled><br/><disabled><br/><disabled><br/><disabled><br/><disabled><br/><disabled><br/><cpi5.0><br/>[0]<br/><enabled></enabled></cpi5.0></disabled></disabled></disabled></disabled></disabled></disabled> |                                               | Allows InsydeH20 to skip certain tests<br>while booting. This will decrease the<br>time needed to boot the system. |
| ▶Boot Type Order                                                                                                    |                                                                                                    | ß                                             |                                                                                                    |
|                                                                                                    |                                                                                                    |                                               |                                                                                                    |
| F1 Help<br>Esc Exit                                                                                                    | 1/↓ Select Item<br>←/→ Select Item                                                                                                    | F5/F6 Change Values<br>Enter Select ▶ SubMenu | F9 Setup Defaults<br>F10 Save and Exit                                                                             |

| BIOS Setting          | Description              | Setting Option      | Effect                                                                                                    |
|-----------------------|--------------------------|---------------------|----------------------------------------------------------------------------------------------------|
| Boot Type             | Boot Type configuration  | UEFI Boot Type      | Select boot type to Dual type,<br>Legacy type or UEFI type                                                           |
| Quick Boot            | Quick Boot configuration | Enabled<br>Disabled | Allows InsydeH20 to skip<br>certain tests while booting. This<br>will decrease the time needed to<br>boot the system |
| Quiet Boot            | Quiet Boot configuration | Enabled<br>Disabled | Disable or enable booting in text Mode.                                                                              |
| Timeout               | Timeout                  | [Value]             | Timeout settings                                                                                                    |
| Automatic<br>Failover |                          | Enable              | If boot to default device fail, it<br>will directly try to boot next<br>device                                       |
|                       |                          | Disable             | If boot to default device fail, it<br>will pop warning message then<br>go to firmware UI                             |
| Boot Type<br>Order    | Boot Type<br>Order       | Enter               | Opens sub-menu                                                                                                    |

|                 | ln:<br>Boot     | sydeH20 Setup Utility  | Rev. 5. (         |
|-----------------|-----------------|------------------------|-------------------|
|                 |                 |                        |                   |
| Boot Type Order |                 |                        |                   |
| USB<br>BEV      |                 |                        |                   |
| Hard Disk Drive |                 |                        |                   |
| Others          |                 |                        |                   |
| ▶0thers         |                 |                        |                   |
|                 |                 |                        |                   |
|                 |                 |                        |                   |
|                 |                 |                        |                   |
|                 |                 |                        |                   |
|                 |                 |                        |                   |
|                 |                 | R                      |                   |
|                 |                 |                        |                   |
|                 |                 |                        |                   |
|                 |                 |                        |                   |
|                 |                 |                        |                   |
|                 |                 |                        |                   |
|                 |                 |                        |                   |
|                 |                 |                        |                   |
|                 |                 |                        |                   |
|                 |                 |                        |                   |
|                 |                 |                        |                   |
| F1 Help         | 1/↓ Select Item | F5/F6 Change Values    | F9 Setup Defaults |
| Esc Exit        | +/→ Select Item | Enter Select 🕨 SubMenu | F10 Save and Exit |

### 4.2.3.1 Boot Type Order

|                                         | Ins                                | ydeH20 Setup Utility                                            | Rev. 5.0             |
|-----------------------------------------|------------------------------------|-----------------------------------------------------------------|----------------------|
|                                         | Boot                               |                                                                 |                      |
| Boot Type Order                         |                                    | Boot Type Order                                                 |                      |
| USB<br>BEV<br>Hard Disk Drive<br>Others |                                    |                                                                 |                      |
| ▶Hard Disk Drive<br>▶Others             |                                    |                                                                 |                      |
|                                         |                                    |                                                                 |                      |
|                                         |                                    |                                                                 |                      |
|                                         |                                    |                                                                 |                      |
|                                         |                                    |                                                                 |                      |
|                                         |                                    |                                                                 |                      |
|                                         |                                    |                                                                 | R                    |
| F1 Help<br>Esc Exit                     | 1/↓ Select Item<br>+/→ Select Item | F5/F6 Change Values F9 Setup<br>Enter Select ► SubHenu F10 Save | Defaults<br>and Exit |

| BIOS Setting   | Description                  | Setting Option | Effect         |
|----------------|------------------------------|----------------|----------------|
| Hard Disk Type | Hard Disk Type configuration | Enter          | Opens Sub-menu |
| Others         | Other configuration          | Enter          | Opens Sub-menu |

#### 4.2.3.1.1 Others

|                     | Ins                                | ydeH20 Setup Utility                          | Rev. 5.0                               |
|---------------------|------------------------------------|-----------------------------------------------|----------------------------------------|
| Others              |                                    | 0 the                                         | ers                                    |
| Internal EFI Shell  |                                    |                                               |                                        |
|                     |                                    |                                               |                                        |
|                     |                                    |                                               |                                        |
|                     |                                    |                                               |                                        |
|                     |                                    |                                               |                                        |
|                     |                                    |                                               |                                        |
|                     |                                    |                                               |                                        |
|                     |                                    |                                               |                                        |
|                     |                                    |                                               |                                        |
|                     |                                    |                                               |                                        |
|                     |                                    |                                               |                                        |
|                     |                                    |                                               |                                        |
|                     |                                    |                                               | Ø                                      |
|                     |                                    |                                               |                                        |
| F1 Help<br>Esc Exit | 1/↓ Select Item<br>+/→ Select Item | F5/F6 Change Values<br>Enter Select ► SubMenu | F9 Setup Defaults<br>F10 Save and Exit |

### 4.2.4 Security

|                                                                                                    | InsydeH20 Set                                                                                                    | up Utility                                | Rev. 5.0                               |
|----------------------------------------------------------------------------------------------------|----------------------------------------------------------------------------------------------------|-------------------------------------------|----------------------------------------|
| Main Advanced Security Power Boot                                                                                                    | Exit                                                                                                    |                                           |                                        |
| Current TPM Device<br>TPM State<br>TPM Active PCR Hash Algorithm<br>TPM Hardware Supported Hash Algorithm<br>BIOS Supported Hash Algorithm<br>TrEE Protocol Version<br>TPM Availability<br>TPM Operation<br>Clear TPM | <tpm (dtpm)="" 2.0=""><br/>All Hierarchies Enable<br/>SHA1, SHA256, SHA384<br/>SHA1, SHA256, SHA384<br/>SHA1, SHA256, SH3_256<br/>&lt;1.1&gt;<br/><available><br/><no operation=""><br/>[ ]</no></available></tpm> | d, Owned                                  | TrEE Protocol Version: 1.0 or 1.1      |
| Supervisor Password<br>User Password<br><mark>Set Supervisor Password</mark><br>Set User Password                                                                                                    | Not Installed<br>Not Installed                                                                                                    |                                           |                                        |
| Set All Hdd Password<br>Set All Master Hdd Password                                                                                                    | 7                                                                                                    | 3                                         |                                        |
| ▶Storage Password Setup Page                                                                                                    |                                                                                                    |                                           |                                        |
| •                                                                                                    |                                                                                                    | /F6 Change Values<br>ter Select ► SubMenu | F9 Setup Defaults<br>F10 Save and Exit |

| BIOS Setting               | Description                     | Setting Option        | Effect                                                                                                    |
|----------------------------|---------------------------------|-----------------------|----------------------------------------------------------------------------------------------------|
| TrEE Protocol<br>Version   | Choose TrEE<br>Protocol Version | 1.0<br>1.1            | TrEE Protovol<br>Version: 1.0 or 1.1                                                                        |
| TPM Availability           | TPM Availability configuration  | Available<br>Hidden   | When hidden don't exposes TPM to 0                                                                          |
| TPM Operation              | TPM Operation<br>configuration  | []                    | Select one of the<br>supported<br>operation to change<br>TPM2state                                          |
| Clear TPM                  | Clear TPM configuration         | []                    | Select to Clear<br>TPM                                                                                      |
| Set Supervisor<br>Password | Set Supervisor<br>Password      | Enter New<br>password | Install or Change<br>the password and<br>the length of<br>password must be<br>greater than one<br>character |

#### 4.2.5 Power

| Main Advanced Secur             | insydeH2<br>rity Power Boot Exit              | 0 Setup Utility                               | Rev. 5.0                                                                                                    |
|---------------------------------|-----------------------------------------------|-----------------------------------------------|----------------------------------------------------------------------------------------------------|
| Wake on PME<br>Auto Wake on \$5 | <enabled><br/><disabled></disabled></enabled> |                                               | Determines the action taken when the<br>system power is off and a PCI Power<br>Management Enable wake up event occurs. |
|                                 |                                               |                                               |                                                                                                    |
|                                 |                                               | K                                             |                                                                                                    |
|                                 |                                               |                                               |                                                                                                    |
| F1 Help<br>Esc Exit             | 1/1 Select Item<br>+/+ Select Item            | F5/F6 Change Values<br>Enter Select ► SubMenu | F9 Setup Defaults<br>F10 Save and Exit                                                                                 |

| BIOS Setting    | Description                   | Setting Option                             | Effect                                                               |
|-----------------|-------------------------------|--------------------------------------------|----------------------------------------------------------------------|
| ACPI S3         | ACPI S3 configuration         | Disabled<br>Enabled                        | Enable/ Disable<br>ACPI S1/S3 Sleep<br>state                         |
| Auto Wake on S5 | Auto Wake on S5 configuration | Disabled<br>By Every Day<br>By Every Month | Auto Wake on S5,<br>by Day or Month<br>or fixed time of<br>every day |

### <u>4.2.6 Exit</u>

| Main Advanced Security                                                                                                    | Power Boot Exit                    | InsydeH20 Setup Utility                       | Rev. 5.0                                 |
|----------------------------------------------------------------------------------------------------|------------------------------------|-----------------------------------------------|------------------------------------------|
| Exit Saving Changes<br>Save Change Without Exit<br>Exit Discarding Changes<br>Load Optimal Defaults<br>Load Custom Defaults<br>Save Custom Defaults<br>Discard Changes |                                    |                                               | Exit system setup and save your changes. |
|                                                                                                    |                                    |                                               | K                                        |
| F1 Help<br>Esc Exit                                                                                                    | t/↓ Select Item<br>+/→ Select Item | F5/F6 Change Values<br>Enter Select ► SubHenu | F9 Setup Defaults<br>F10 Save and Exit   |

## **4.3 Using Recovery Wizard to Restore Computer**

The Panel PC has a dedicate recovery partition stored on the hard drive of the PC to enable quick one-key recovery process. This partition occupies about 11GB of the storage space, and comes built-in to the PC.

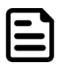

#### Note:

Before starting the recovery process, make sure to backup all user data. The data will be lost after the recovery process.

To enable quick one-key recovery procedure:

- Plug-in the AC adapter to Bay Trail series computer. Make sure the computer stays plugged in to power source during the recovery process.
- Turn on the computer, and when the boot screen shows up, press the **F6** to initiate the Recovery Wizard.
- The following screen shows the Recovery Wizard. Click **Recovery** button to continue.

| Recovery Wizard                                                                   |
|-----------------------------------------------------------------------------------|
| Click " <b>Recovery</b> " to restore your system.                                 |
| The process will clear all of your data.                                          |
| If you do not want to restore your system please press " <b>Quit</b> " to reboot. |
|                                                                                   |

A warning message about data loss will show up. Make sure the data is backed up before recovery, and click **Yes** to continue.

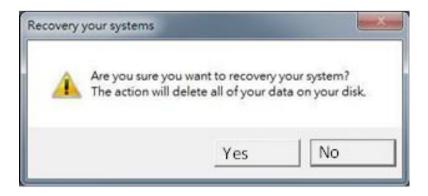

Wait the recovery process to complete. During the recovery process, a command prompt will show up to indicate the percent of recovery process complete. The system will restart automatically after recovery completed.

| an Cinterna | X\www.              | ndows\System32\cmd.exe      |            |                                                                                                    |
|-------------|---------------------|-----------------------------|------------|----------------------------------------------------------------------------------------------------|
|             |                     | rted the selected disk to ( | -          | Clow                                                                                                    |
| DiskPart    | succeeded in creat  | ing the specified partition | TT TOPMAL. | The state                                                                                                    |
|             | cent completed      |                             | 8          | - 30 - 28- 1                                                                                                    |
| DiskPart    | successfully format | tted the volume.            |            | 100 - 100 - 100 - 100 - 100 - 100 - 100 - 100 - 100 - 100 - 100 - 100 - 100 - 100 - 100 - 100 - 100 - 100 - 100 |
| DiskPart    | uccessfully assign  | ned the drive letter or not | nt point.  | 2                                                                                                    |
| DickPart    | succeeded in creat: | ing the specified partition | 6          | S. 38. 11                                                                                                    |
| DiskPart    | succeeded in creat  | ing the specified partition | h.         |                                                                                                    |
|             | cent completed      |                             |            | - 10 Mar 1997                                                                                                   |
|             | successfully format |                             |            | 1 1 1 1 1 1 1 1 1 1 1 1 1 1 1 1 1 1 1                                                                           |
|             |                     | sed the drive letter or not |            |                                                                                                    |
|             |                     | ing the specified partition | •          |                                                                                                    |
| 0 per       | ent completed       |                             |            | ·                                                                                                    |
|             |                     | Version 2014.02             | Picasa .   |                                                                                                    |

# **Chapter 5: Driver Installation**

This chapter provides guideline to driver installations.

## **5.1 Installing Chipset Driver**

**Step 1** Insert the CD that comes with the motherboard. Open the file document "Chipset Driver" and click "infinst\_auto.exe" to install driver.

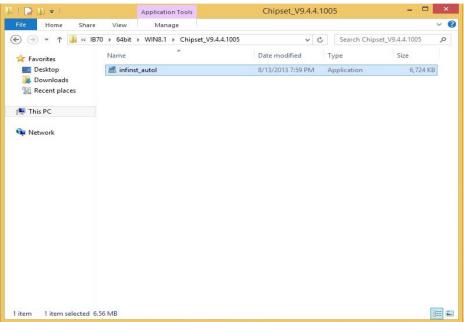

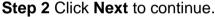

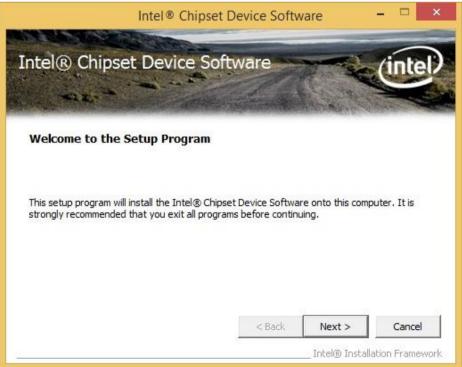

Step 3 Click Yes to agree the license terms.

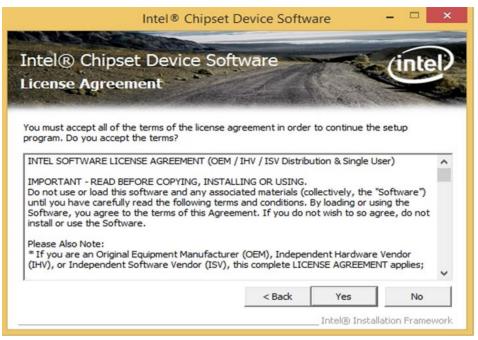

Step 4 Click Next to install the driver.

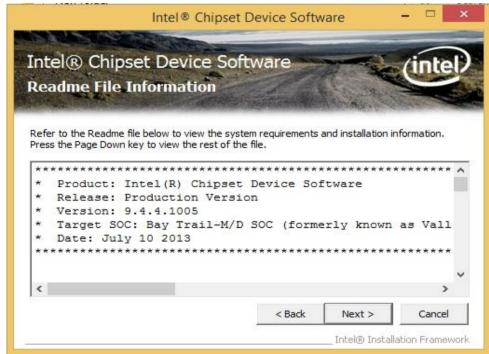

Step 5 Software setup progress window will appear, click Next to continue.Step 6 Click "Yes, I want to restart this computer now" to finish the installation.

## **5.2 Installing Graphics Driver**

- Step 1 Insert the CD that comes with the motherboard. Open the file document "Graphics Driver" and click Setup to execute the setup.
- Step 2 Setup Welcome Window will appear, click Next to continue the process.

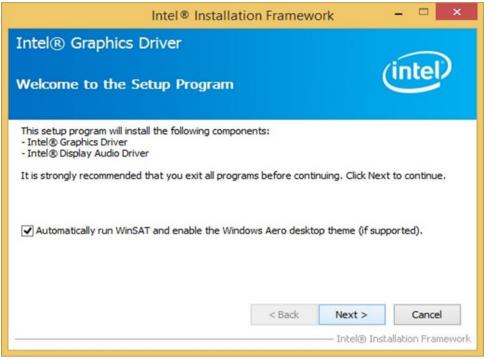

- Step 3 Carefully read the license terms and click Yes to agree.
- Step 4 Check Readme file information, and click Next to install driver.
- Step 5 Click Next to continue.
- Step 6 Windows Security window will appear, click "Install this driver software anyway" to continue.
- Step 7 Setup Progress window will appear, click Next to continue the installation.
- Step 8 Setup is complete, click "Yes, I want to restart this computer now" to finish the installation and restart the computer.

# **5.3 Installing Intel Sideband Fabric Device (Intel MBI)** Driver (Windows 8)

Step 1 Insert the CD that comes with the motherboard. Open the file document "MBI" and click "Setup.exe" to install the driver.

|                  | MBI_V001.070.304.                            | 16315              |                    |                |
|------------------|----------------------------------------------|--------------------|--------------------|----------------|
| File Home Share  | View                                         |                    |                    | ~              |
| 🔄 🏵 🔻 🕇 🚺 « IB3  | 70 ► 64bit ► WIN8.1 ► MBI_V001.070.304.16315 | ~ C                | Search MBI_V001    | .070.304.16315 |
| 🛠 Favorites      | Name                                         | Date modified      | Туре               | Size           |
| Desktop          | 🔒 Bin                                        | 5/21/2015 11:34 PM | File folder        |                |
| 鷆 Downloads      | 📕 Lang                                       | 5/21/2015 11:34 PM | File folder        |                |
| 🖳 Recent places  | \mu x64                                      | 5/21/2015 11:32 PM | File folder        |                |
|                  | DIFxAPI.dll                                  | 7/13/2009 3:47 AM  | Application extens | 317 KB         |
| 📳 This PC        | 📄 mup                                        | 11/4/2013 5:56 PM  | XML Document       | 7 KB           |
|                  | Setup.cfg                                    | 11/5/2013 8:10 AM  | CFG File           | 3 KB           |
| <b>Q</b> Network | 🔠 Setup                                      | 8/29/2013 2:31 AM  | Application        | 952 KB         |
|                  |                                              |                    |                    |                |
|                  |                                              |                    |                    |                |
|                  |                                              |                    |                    |                |
|                  |                                              |                    |                    |                |
|                  |                                              |                    |                    |                |
|                  |                                              |                    |                    |                |

- Step 2 Welcome to the setup program window will appear, click Next to start the installation.
- Step 3 Carefully read the License Agreement terms and click Yes to agree.
- **Step 4** Setup progress will appear, please wait for the operations to be performed, then click **Next** to continue.
- Step 5 The installation is complete, click "Yes, I want to restart this computer now" to finish and restart the computer.

# 5.4 Installing Intel Trusted Engine Interface (Intel TXE) Driver

**Step 1** Insert the CD that comes with the motherboard. Open the file document "TXE" and click "Setup TXE.exe" to install the driver.

| 1 I 🖸 🖬 🖛 I                                       | TXE                                                                                                    |                                                                |                                                | - 🗆 ×            |
|---------------------------------------------------|----------------------------------------------------------------------------------------------------|----------------------------------------------------------------|------------------------------------------------|------------------|
| File Home Share                                   | View                                                                                                    |                                                                |                                                | ~ <b>(</b> )     |
| 🔄 🏵 🔻 🕇 퉬 « Dr                                    | river (D:) → IB70 → 64bit → WIN8.1 → TXE →                                                                                                    | v C                                                            | Search TXE                                     | م                |
| ☆ Favorites ■ Desktop ↓ Downloads ₩ Recent places | Name<br>ktole<br>ktole<br>Name<br>ktole<br>ktole<br>Name<br>Name<br>Name<br>Name<br>Name<br>Name<br>Name<br>Name<br>Name<br>Name<br>Name<br>Name<br>Name<br>Name<br>Name<br>Name<br>Name<br>Nata<br>Nata<br>Na | 5/21/2015 11:31 PM<br>5/21/2015 11:31 PM<br>7/25/2013 10:44 PM | Type<br>File folder<br>File folder<br>PDF File | Size<br>1,080 KB |
| 🛤 This PC                                         | 3 SetupTXE                                                                                                    | 7/22/2013 7:51 PM                                              | Application                                    | 51,420 KB        |
| Network                                           | Type: Application<br>Size: 50.2 MB<br>Date modified: 7/22/2013 7:51 PM                                                                                                    |                                                                |                                                |                  |
| 4 items                                           |                                                                                                    |                                                                |                                                |                  |

**Step 2** Welcome to the setup program window will appear, click **Next** to start the installation. **Step 3** Carefully read the license terms and click **Yes** to agree.

Step 4 Confirmation window will appear, click Next to continue the driver installation.

Step 5 Please wait while the product is being installed.

**Step 6** The installation is complete, click **Finish** to complete the installation and restart the computer.

## **5.5 Installing Intel Network Connections**

User must confirm the type of operating system is being used before installing Intel Network Connections. Follow the steps below to complete the installation.

Step 1 Click "PROWin64.exe"

Step 2 Click Yes to start the installation.

| Organize 🔻 📑 Oper                                   | n New folder                                                                                                    |                          |             | = 🕇 🔳 🔞   |
|-----------------------------------------------------|----------------------------------------------------------------------------------------------------|--------------------------|-------------|-----------|
| ☆ Favorites                                         | Name                                                                                                    | Date modified            | Туре        | Size      |
| 🧮 Desktop                                           | PROWinx64                                                                                                    | 5/9/2014 3:39 PM         | Application | 32,432 KB |
| Downloads                                           |                                                                                                    |                          | <b></b>     |           |
| 📜 Libraries<br>📑 Documents                          | <ul> <li>User Account Control</li> <li>Do you want to allow the follor<br/>changes to this computer?</li> </ul> | wing program to r        |             |           |
| J Music                                             | Program name: PROWinx6<br>Verified publisher: Intel Corp<br>File origin: Removable                              |                          | er          |           |
| I툎 Computer<br>첼 System (C:)<br>➡ Removable Disk (D | Show details                                                                                                    | Yes                      | No          |           |
| Lan_V12.7.27.0                                      | Chan                                                                                                    | ge when these notificati | ons appear  |           |
| 🙀 Network                                           |                                                                                                    |                          |             |           |
| PROWinx64 E<br>Application                          | Date modified: 5/9/2014 3:39 PM Date crea<br>Size: 31.6 MB                                                      | ted: 12/7/2015 3:14 PM   |             |           |

Step 3 Welcome window will appear, click Next to install the driver.

**Step 4** In the program maintenance window you will see two options available. "Remove" is to remove Intel Networks Connections from your computer, and "Modify" is to make any changes. Choose **Modify** to continue.

Step 5 In the Setup Options window choose "Intel® PRO Set for Windows® Device Manger", "Intel ® Network Connections SNMP Agent" and "Advanced Network Services".

Step 6 The wizard is ready to begin installation, click Install to continue.

Step 7 Install wizard completed, click Finish to complete the installation.

## **5.6 Installing Audio Driver**

The ALC886 series are high-performance 7.1+2 channel high definition audio codecs that provide ten DAC channels for simultaneous support of 7.1 sound playback, plus 2 channels of independent stereo sound output (multiple streaming) through the front panel stereo outputs. The series integrates two stereo ADCs that can support a stereo microphone, and feature Acoustic Echo Cancellation (AEC), Beam Forming (BF), and Noise Suppression (NS) technology.

**Step 1** Insert the CD that comes with the motherboard. Open the file document "Audio Driver" and click "Setup.exe" to install the driver.

| 🗋 🚺 🖛           | Audio_V6.3.9600.1                            | 6384               |                    |              |
|-----------------|----------------------------------------------|--------------------|--------------------|--------------|
| File Home Shar  | e View                                       |                    |                    | j.           |
| 🕞 🎯 🔹 🕇 📕 😔 🕞   | 870 → 64bit → WIN8.1 → Audio_V6.3.9600.16384 | ~ ¢                | Search Audio_V6.   | 3.9600.16384 |
| 🔶 Favorites     | Name                                         | Date modified      | Туре               | Size         |
| Desktop         | 🌡 Config                                     | 5/21/2015 11:54 PM | File folder        |              |
| 📕 Downloads     | 👪 Vista                                      | 5/21/2015 11:54 PM | File folder        |              |
| 📃 Recent places | 🎳 Vista64                                    | 5/21/2015 11:51 PM | File folder        |              |
|                 | ChCfg                                        | 2/8/2011 11:56 PM  | Application        | 75 KB        |
| 🌉 This PC       | data1                                        | 8/19/2013 8:49 PM  | Cabinet File       | 3,032 KB     |
|                 | data1.hdr                                    | 8/19/2013 8:49 PM  | HDR File           | 34 KB        |
| Network         | 🔠 data2                                      | 8/19/2013 8:49 PM  | Cabinet File       | 1 KB         |
|                 | 🗐 engine32                                   | 8/24/2009 11:09 PM | Cabinet File       | 541 KB       |
|                 | layout.bin                                   | 8/19/2013 8:49 PM  | BIN File           | 1 KB         |
|                 | 🚳 RtlExUpd.dll                               | 8/8/2013 4:57 AM   | Application extens | 2,032 KB     |
|                 | El Setup                                     | 11/14/2005 12:24   | Application        | 119 KB       |
|                 | setup.ibt                                    | 8/19/2013 8:49 PM  | IBT File           | 447 KB       |
|                 | setup                                        | 8/19/2013 8:50 PM  | Configuration sett | 2 KB         |
|                 | setup.inx                                    | 8/19/2013 8:49 PM  | INX File           | 430 KB       |
|                 | setup.isn                                    | 11/14/2005 3:54 PM | ISN File           | 245 KB       |
|                 | setup.iss                                    | 5/31/2005 12:01 AM | ISS File           | 1 KB         |
|                 | USetup.iss                                   | 11/13/2007 11:18   | ISS File           | 1 KB         |
|                 |                                              |                    |                    |              |
|                 |                                              |                    |                    | 8            |

- Step 2 Please wait while the InstalShield Wizard prepares the setup.
- Step 3 Welcome window will appear, click Next to install the driver.
- Step 4 It might take some time to configure new software installation. Please wait.
- Step 5 Windows security will appear, click Install to install the audio driver.
- Step 6 The installation is complete, select "Yes, I want to restart my computer now", and click Finish to complete the installation

# **Chapter 6: Mounting**

This chapter provides mounting guide for all available mounting options. Pay attention to cautions and warning to avoid any damages.

#### WARNING! / AVERTISSEMENT!

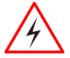

Follow mounting instructions and use recommended mounting hardware to avoid the risk of injury.

Suivez les instructions de montage et d'utilisation recommandé le matériel de montage pour éviter le risque de blessure.

## **6.1 Cable Mounting Considerations**

For a nice look and safe installation, make sure cables are neatly hidden behind the HMI device. Refer to <u>Chapter 2, section 2.1</u> for the cable installation instruction.

#### WARNING! / AVERTISSEMENT!

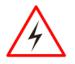

Observe all local installation requirements for connection cable type and protection level.

Suivre tous les règlements locaux d'installations, de câblage et niveaux de protection.

### WARNING! / AVERTISSEMENT!

Turn off the device and disconnect other peripherals before installation. Éteindre l'appareil et débrancher tous les périphériques avant l'installation.

# $\overline{\sim}$

To prevent electrical shock, the Safety Ground location on the rear must be bonded to the local earth ground through a minimum 12 AWG wire as short as possible Pour éviter les chocs électriques, l'emplacement de la prise terre à l'arrière doit être lié à terre locale, à travers un 12 AWG minimum et aussi court que possible.

## **6.2 Safety Precautions**

Observe the following common safety precautions before installing any electronic device:

ALTERNATING CURRENT / MISE À LE TERRE!

- Use separate, non-intersecting paths to route power and networking wires. If power wiring and device wiring paths must be crossed make sure the wires are perpendicular at the intersection point.
- Keep the wires separated according to the interface. Wires that share similar electrical characteristics must be bundled together.
- Do not bundle input wiring with output wiring. Keep them separate.

When necessary, it is strongly advised that you label wiring to all devices in the system.

## **6.3 Mounting Guide**

The IP65 Flat Stainless PCAP Panel PC comes with different mounting options suitable for most of the industrial applications. The main mounting approach is chassis - very user-friendly in terms of installation. Refer to sub-sections below for more details.

#### 6.3.1 VESA Mount

Flat Stainless PCAP Panel PC has VESA mount holes on the rear side. Follow instructions below to mount the unit with VESA Mount bracket (not supplied by Winmate).

| Size          | VESA Plate<br>Dimensions | Screw hole diameter |
|---------------|--------------------------|---------------------|
| 15", 17", 19" | 100 x 100 mm             | VESA M4x5 mm        |
| 21.5"         | 100 x 200 mm             | VESA M4x5 mm        |
| 23.8"         | 100 x 200 mm             | VESA M6x8 mm        |

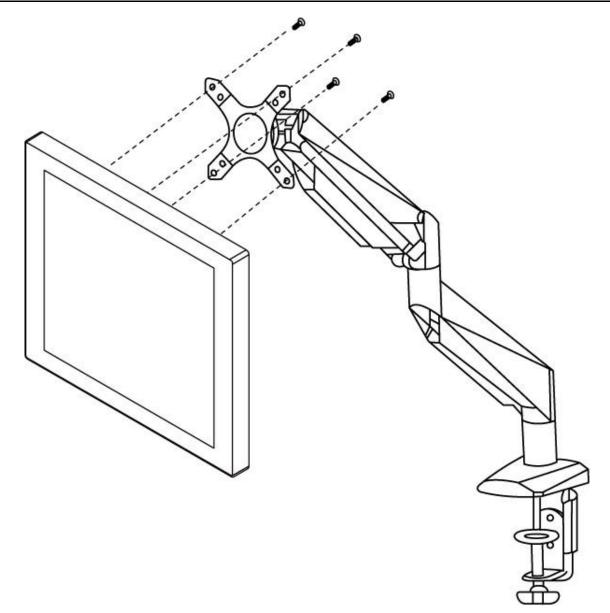

#### **Mounting Steps:**

- 1. Screw VESA bracket to the fixture (ex. swing arm) with four VESA screws.
- 2. Place the device on VESA bracket.

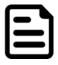

#### NOTE:

Notice that both hooks on bracket should lock the notches on the back cover of the device.

#### 6.3.2 Yoke Mount

Yoke Mount solution allows installing the Panel PC with the bracket (not supplied by Winmate).

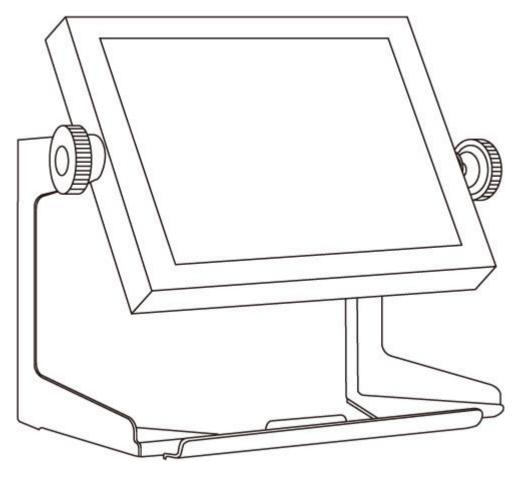

#### **Mounting instruction:**

- 1. Place the Panel PC on the bracket stand, aiming screw holes for each other.
- 2. Secure screws to fix the device upon the bracket stand.
- 3. Firmly secure the locking handle to the Panel PC.

# **Chapter 7: Technical Support**

This chapter includes technical support documents and software developing kit (SDK). If any problem occurs fill in <u>problem report form</u> enclosed and immediately contact us.

## 7.1 Software Developer Support

Winmate provides the following SDK and Utilities for the IP65 Flat Stainless PCAP Panel PC

| ltem | File Type | Description      |
|------|-----------|------------------|
| 1    | SDK       | Watchdog SDK     |
| 2    | Utility   | Watchdog Utility |

To find the Drivers and SDK, please refer to the Driver CD that comes in the package or contact us. Also, you can download drivers from Winmate Download Center.

Go to <u>https://www.winmate.com/</u> > Support > Download Center > Full IP65 Stainless PPC > IP65 Flat PCAP Series – Bay Trail

Or follow the link: <a href="http://www.winmate.com.tw/DownCenter/DownLoadCenter.asp?DownType=4302">http://www.winmate.com.tw/DownCenter/DownLoadCenter.asp?DownType=4302</a>

### 7.2 Problem Report Form

| IP65 Flat Stainless PCAP Panel PC |       |  |  |
|-----------------------------------|-------|--|--|
| Customer name:                    |       |  |  |
| Company:                          |       |  |  |
| Tel.: Fax:                        |       |  |  |
| E-mail:                           | Date: |  |  |

Product Serial Number:

**Problem Description:** Please describe the problem as clearly as possible. Detailed description of the occurred problem will allow us to find the best solution to solve the problem as soon as possible.

# **Appendix A: Product Specifications**

|                          | Model Name                                                                                          |                                                                                                    |                                                                                                    |                                                                                                    |                                                                                                    |
|--------------------------|----------------------------------------------------------------------------------------------------|----------------------------------------------------------------------------------------------------|----------------------------------------------------------------------------------------------------|----------------------------------------------------------------------------------------------------|----------------------------------------------------------------------------------------------------|
|                          | R15IW3S-SPC3                                                                                        | R17IW3S- SPA1                                                                                       | R19IW3S-SPM1                                                                                        | W22IW3S-SPA3                                                                                        | W24IW3S-SPA2                                                                                        |
| Display                  |                                                                                                    |                                                                                                    |                                                                                                    |                                                                                                    |                                                                                                    |
| Size                     | 15"                                                                                                 | 17"                                                                                                 | 19"                                                                                                 | 21.5"                                                                                               | 23.8"                                                                                               |
| Resolution               | 1024 x 768                                                                                          | 1280 x 1024                                                                                         | 1280 x 1024                                                                                         | 1920 x 1080                                                                                         | 1920 x 1080                                                                                         |
| Brightness               | 300 <i>cd/m</i> <sup>2</sup>                                                                        | 350 $cd/m^2$                                                                                        | 250 $cd/m^2$                                                                                        | 250 $cd/m^2$                                                                                        | 250 $cd/m^2$                                                                                        |
| Contrast Ratio           | 2000 : 1(typ.)                                                                                      | 1000 : 1 (typ.)                                                                                     | 1000:1(typ.)                                                                                        | 3000 : 1(typ.)                                                                                      | 3000 : 1(typ.)                                                                                      |
| Viewing Angle            | -88~88(H);<br>-88~88(V)                                                                             | -85~85(H);<br>-80~80(V)                                                                             | -85~85(H);<br>-80~80(V)                                                                             | -89~89(H);<br>-89~89(V)                                                                             | -89~89(H);<br>-89~89(V)                                                                             |
| Max Colors               | 16.2M                                                                                               | 16.7M                                                                                               | 16.7M                                                                                               | 16.7M                                                                                               | 16.7M                                                                                               |
| Touch                    | PCAP (Default)                                                                                      | PCAP (Default)                                                                                      | PCAP (Default)                                                                                      | PCAP (Default)                                                                                      | PCAP (Default)                                                                                      |
| System                   |                                                                                                    |                                                                                                    |                                                                                                    |                                                                                                    |                                                                                                    |
| Processor                | Intel® Core™<br>i5 -8265U (6M<br>Cache, 1.6GHz<br>up to 3.9 GHz)                                    | Intel® Core™<br>i5 -8265U (6M<br>Cache, 1.6GHz<br>up to 3.9 GHz)                                    | Intel® Core™<br>i5 -8265U (6M<br>Cache, 1.6GHz<br>up to 3.9 GHz)                                    | Intel® Core™<br>i5 -8265U (6M<br>Cache, 1.6GHz<br>up to 3.9 GHz)                                    | Intel® Core™<br>i5 -8265U (6M<br>Cache, 1.6GHz<br>up to 3.9 GHz)                                    |
| System<br>Memory         | 1 x SO-DIMM,<br>DDR4 2400<br>MHz, 4GB<br>8GB (Optional)<br>16GB<br>(Optional)<br>32GB<br>(Optional) | 1 x SO-DIMM,<br>DDR4 2400<br>MHz, 4GB<br>8GB (Optional)<br>16GB<br>(Optional)<br>32GB<br>(Optional) | 1 x SO-DIMM,<br>DDR4 2400<br>MHz, 4GB<br>8GB (Optional)<br>16GB<br>(Optional)<br>32GB<br>(Optional) | 1 x SO-DIMM,<br>DDR4 2400<br>MHz, 4GB<br>8GB (Optional)<br>16GB<br>(Optional)<br>32GB<br>(Optional) | 1 x SO-DIMM,<br>DDR4 2400<br>MHz, 4GB<br>8GB (Optional)<br>16GB<br>(Optional)<br>32GB<br>(Optional) |
| Storage                  | 64GB                                                                                                | 64GB                                                                                                | 64GB                                                                                                | 64GB                                                                                                | 64GB                                                                                                |
| SSD Interface            | 1 x Mini PCle<br>SSD                                                                                | 1 x Mini PCIe<br>SSD                                                                                | 1 x Mini PCIe<br>SSD                                                                                | 1 x Mini PCIe<br>SSD                                                                                | 1 x Mini PCIe<br>SSD                                                                                |
| Security                 | Trusted<br>Platform Module<br>(TPM 2.0)                                                             | Trusted<br>Platform Module<br>(TPM 2.0)                                                             | Trusted<br>Platform Module<br>(TPM 2.0)                                                             | Trusted Platform<br>Module (TPM<br>2.0)                                                             | Trusted Platform<br>Module (TPM<br>2.0)                                                             |
| Input/ Output Connectors |                                                                                                    |                                                                                                    |                                                                                                    |                                                                                                    |                                                                                                    |
| Ethernet LAN             | 1 x RJ45 -<br>10/100/1000<br>Mbps                                                                   | 1 x RJ45 -<br>10/100/1000<br>Mbps                                                                   | 1 x RJ45 -<br>10/100/1000<br>Mbps                                                                   | 1 x RJ45 -<br>10/100/1000<br>Mbps                                                                   | 1 x RJ45 -<br>10/100/1000<br>Mbps                                                                   |
| СОМ                      | 1 x RS232                                                                                           | 1 x RS232                                                                                           | 1 x RS232                                                                                           | 1 x RS232                                                                                           | 1 x RS232                                                                                           |
| USB                      | 2 x USB Type-<br>A Receptacle                                                                       | 2 x USB Type-<br>A Receptacle                                                                       | 2 x USB Type-<br>A Receptacle                                                                       | 2 x USB Type-<br>A Receptacle                                                                       | 2 x USB Type-<br>A Receptacle                                                                       |
| Power                    | 1 x 12VDC                                                                                           | 1 x 12VDC                                                                                           | 1 x 12VDC                                                                                           | 1 x 12VDC                                                                                           | 1 x 12VDC                                                                                           |

|                             | Model Name                              |                                         |                                         |                                         |                                         |  |  |
|-----------------------------|-----------------------------------------|-----------------------------------------|-----------------------------------------|-----------------------------------------|-----------------------------------------|--|--|
|                             | R15IW3S-SPC3                            | R17IW3S- SPA1                           | R19IW3S-SPM1                            | W22IW3S-SPA3                            | W24IW3S-SPA2                            |  |  |
| Mechanical Sp               | Mechanical Specification                |                                         |                                         |                                         |                                         |  |  |
| Cooling<br>System           | Fanless                                 | Fanless                                 | Fanless                                 | Fanless                                 | Fanless                                 |  |  |
| Mounting                    | Yoke Mount,<br>VESA Mount               | Yoke Mount,<br>VESA Mount               | Yoke Mount,<br>VESA Mount               | Yoke Mount,<br>VESA Mount               | Yoke Mount,<br>VESA Mount               |  |  |
| Housing                     | Stainless steel<br>SUS 316/ AISI<br>316 | Stainless steel<br>SUS 316/ AISI<br>316 | Stainless steel<br>SUS 316/ AISI<br>316 | Stainless steel<br>SUS 316/ AISI<br>316 | Stainless steel<br>SUS 316/ AISI<br>316 |  |  |
| Environmental Consideration |                                         |                                         |                                         |                                         |                                         |  |  |
| Operating<br>Temperature    | 0°C to +45°C                            | 0°C to +45°C                            | 0°C to +45°C                            | 0°C to +45°C                            | 0°C to +45°C                            |  |  |
| Operating<br>Humidity       | 30% to 90%<br>(non-<br>condensing)      | 30% to 90%<br>(non-<br>condensing)      | 30% to 90%<br>(non-<br>condensing)      | 30% to 90%<br>(non-<br>condensing)      | 30% to 90%<br>(non-<br>condensing)      |  |  |
| IP Rating                   | Full IP65                               | Full IP65                               | Full IP65                               | Full IP65                               | Full IP65                               |  |  |
| Power Specific              | Power Specifications                    |                                         |                                         |                                         |                                         |  |  |
| Power Input                 | 12V DC IN<br>(Lockable<br>Power Jack)   | 12V DC IN<br>(Lockable<br>Power Jack)   | 12V DC IN<br>(Lockable<br>Power Jack)   | 12V DC IN<br>(Lockable<br>Power Jack)   | 12V DC IN<br>(Lockable<br>Power Jack)   |  |  |
| Power<br>Consumption        | 38W (typ.)                              | 43W (typ.)                              | 45W (typ.)                              | 56W (typ.)                              | 56W (typ.)                              |  |  |
| Standards and Certification |                                         |                                         |                                         |                                         |                                         |  |  |
| Certification               | CE, FCC, RoHs                           | CE, FCC, RoHs                           | CE, FCC, RoHs                           | CE, FCC, RoHs                           | CE, FCC, RoHs                           |  |  |

# **Appendix B: Order Information**

IP65 Flat Stainless PCAP Panel PC available for ordering in the following configurations.

|         | SBC                  |       | Panel PC                                                                                                    |
|---------|----------------------|-------|----------------------------------------------------------------------------------------------------|
| RAM     | SODIMM DDR3L Max 8GB | OS    | Windows 10 IoT Enterprise<br>Windows Embedded 8.1 Industry Pro<br>Windows Embedded 8 Standard<br>Windows Embedded 7 Standard |
| Storage | Mini PCIe SSD        | Touch | AG Coating                                                                                                    |

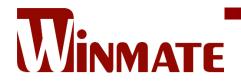

Winmate Inc. 9F, No.111-6, Shing-De Rd., San-Chung District, New Taipei City 24158, Taiwan, R.O.C www.winmate.com

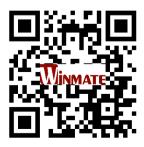

Copyright © 2021 Winmate Inc. All rights reserved.